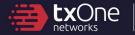

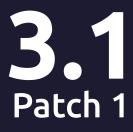

# **TXOne StellarProtect**

# Installation Guide

Unified agent providing asset lifetime all-terrain protection

Windows

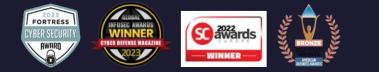

TXOne Networks Incorporated reserves the right to make changes to this document and to the product described herein without notice. Before installing and using the product, review the readme files, release notes, and/or the latest version of the applicable documentation, which are available at:

#### https://my.txone.com/

TXOne Networks, StellarOne, and StellarProtect are trademarks or registered trademarks of TXOne Networks Incorporated. All other product or company names may be trademarks or registered trademarks of their owners.

Copyright © 2024. TXOne Networks Incorporated. All rights reserved.

Protected by U.S. Patent No.: Patents pending.

# **Privacy and Personal Data Collection Disclosure**

Certain features available in TXOne Networks products collect and send feedback regarding product usage and detection information to TXOne Networks. Some of this data is considered personal in certain jurisdictions and under certain regulations. If you do not want TXOne Networks to collect personal data, you must ensure that you disable the related features.

Data collected by TXOne Networks is subject to the conditions stated in the TXOne Networks Global Privacy Notice:

https://www.txone.com/privacy-policy/

# Table of Contents

## Preface

| Preface                 | 1 |
|-------------------------|---|
| About the Documentation | 2 |
| Audience                | 2 |
| Document Conventions    | 2 |
| Terminology             | 3 |

## **Chapter 1: Introduction**

| About TXOne Stellar                | 1-2 |
|------------------------------------|-----|
| Key Features and Benefits          | 1-3 |
| What's New                         | 1-6 |
| System Requirements                | 1-7 |
| Software and Hardware Requirements |     |
| Operating Systems 1                | 10  |

## **Chapter 2: Installation**

| Agents Installed in Managed or Standalone Mode 2-2                                                                |
|----------------------------------------------------------------------------------------------------|
| Getting the Agent's Installer Package 2-2                                                                         |
| Getting the Agent's Installer Package from StellarOne 2-2<br>Getting the Standalone Agent's Installer Package 2-4 |
| Setup Configuration File 2-5                                                                                      |
| Comparison of Configuration Files Downloaded from                                                                 |
| Different Sources 2-5                                                                                             |
| Properties in the Config File 2-7                                                                                 |
| Hidden Properties in the Config File 2-33                                                                         |
| Encrypting Config File 2-41                                                                                       |
| Installation Methods 2-42                                                                                         |
| Attended Installation of StellarProtect 2-42                                                                      |

| Attended Installation of StellarProtect (Legacy Mode) 2-62     |
|----------------------------------------------------------------|
| Setting Up the Approved List 2-74                              |
| Silent Installation                                            |
| An Example of Setup Config File Adapted for Silent             |
| Installation 2-77                                              |
| Executing Silent Installation 2-84                             |
| Installation Using the Command Line 2-85                       |
| Installer Command Line Interface Parameters 2-85               |
| License Activation for Standalone Agent 2-88                   |
| Getting the License File and PSN 2-92                          |
| Getting the License File and PSN for Standalone Agents         |
|                                                                |
| About the Download Link for Getting License File               |
|                                                                |
| Getting the Latest License File from StellarOne 2-99           |
| Resolving Licensing Issues 2-100                               |
| Replicating Installation Configuration for Multiple Standalone |
| Agents 2-102                                                   |
| Proxy Settings 2-102                                           |

### **Chapter 3: Agent Configuration File Deployment**

| Deployment for Standalone Agents  | 3-2 |
|-----------------------------------|-----|
| Deployment Using StellarOne       | 3-3 |
| Remotely Importing Agent Settings | 3-4 |

### **Chapter 4: Upgrade**

ii

| Supported Upgrade Paths                            | 4-2 |
|----------------------------------------------------|-----|
| Preparing the Agent for Upgrade to a Later Version | 4-4 |

### **Chapter 5: License Renewal**

License Renewal for Standalone Agents ..... 5-2

# Chapter 6: Uninstalling StellarProtect/StellarProtect (Legacy Mode)

### **Chapter 7: Technical Support**

| Troubleshooting Resources                       | 7-2   |
|-------------------------------------------------|-------|
| Using the Support Portal<br>Threat Encyclopedia |       |
| Contacting TXOne Networks                       | . 7-3 |
| Speeding Up the Support Call                    | 7-3   |
| Other Resources                                 | 7-4   |
| Download Center                                 | . 7-4 |

### Appendix A: StellarProtect (Legacy Mode) Limitations by Operating Systems

### Index

| Index IN- | ·1 |
|-----------|----|
|-----------|----|

This documentation introduces the main features of the product and/or provides installation instructions for a production environment. Read through the documentation before installing or using the product.

# Preface

# Preface

This Installation Guide introduces TXOne Stellar Protect  $^{\rm m}$  and guides administrators through installation and deployment.

Topics in this chapter include:

- About the Documentation on page 2
- Audience on page 2
- Document Conventions on page 2
- Terminology on page 3

# **About the Documentation**

TXOne Networks StellarProtect documentation includes the following:

| Contains a list of known issues and basic installation steps. It may                                                                                                    |
|----------------------------------------------------------------------------------------------------|
| also contain late-breaking product information not found in the other documents.                                                                                                    |
| A PDF document that discusses requirements and procedures for installing and managing StellarProtect.                                                                                                    |
| A PDF document that discusses StellarProtect agent installation, getting started information, and server and agent management                                                                                                    |
| An online database of problem-solving and troubleshooting<br>information. It provides the latest information about known<br>product issues. To access the Knowledge Base, go to the<br>following website:<br>https://kb.txone.com/ |
| C A ii<br>A g A ii<br>F f                                                                                                    |

# Audience

TXOne StellarProtect <sup>™</sup> documentation is intended for administrators responsible for StellarProtect <sup>™</sup> management, including agent installation. These users are expected to have advanced networking and server management knowledge.

## **Document Conventions**

The documentation uses the following conventions.

#### **TABLE 1. Document Conventions**

| CONVENTION | DESCRIPTION                                                                     |
|------------|---------------------------------------------------------------------------------|
| UPPER CASE | Acronyms, abbreviations, and names of certain commands and keys on the keyboard |
| Bold       | Menus and menu commands, command buttons, tabs, and options                     |

| CONVENTION        | DESCRIPTION                                                                                                 |
|-------------------|----------------------------------------------------------------------------------------------------|
| Italics           | References to other documents                                                                               |
| Monospace         | Sample command lines, program code, web URLs, file names, and program output                                |
| Navigation > Path | The navigation path to reach a particular screen                                                            |
|                   | For example, <b>File</b> > <b>Save</b> means, click <b>File</b> and then click <b>Save</b> on the interface |
| Note              | Configuration notes                                                                                         |
| <b>Г</b> р Тір    | Recommendations or suggestions                                                                              |
| Important         | Information regarding required or default configuration settings and product limitations                    |
| WARNING!          | Critical actions and configuration options                                                                  |

# Terminology

The following table provides the official terminology used throughout the TXOne StellarProtect documentation:

| TERMINOLOGY                         | DESCRIPTION                                                                                  |
|-------------------------------------|----------------------------------------------------------------------------------------------|
| server                              | The StellarOne console server program                                                        |
| agents                              | The host running the StellarProtect program                                                  |
| managed agents<br>managed endpoints | The hosts running the StellarProtect program that are known to the StellarOne server program |

Δ

| TERMINOLOGY                                        | DESCRIPTION                                                                                                    |
|----------------------------------------------------|----------------------------------------------------------------------------------------------------|
| target endpoints                                   | The hosts where the StellarProtect ™ managed agents will be installed                                                                                                    |
| Administrator (or<br>StellarProtect administrator) | The person managing the StellarProtect agents                                                                                                    |
| StellarProtect console                             | The user interface for configuring and managing<br>StellarProtect settings                                                                                                    |
| StellarOne (management)<br>console                 | The user interface for configuring and managing the StellarProtect agents managed by StellarOne                                                                                                    |
| CLI                                                | Command Line Interface                                                                                                    |
| license activation                                 | Includes the type of StellarProtect agent installation and the allowed period of usage that you can use the application                                                                                       |
| agent installation folder                          | The folder on the host that contains the StellarProtect agent<br>files. If you accept the default settings during installation, you<br>will find the installation folder at one of the<br>followinglocations: |
|                                                    | C:\Program Files\TXOne\StellarProtect                                                                                                    |
|                                                    | C:\Program Files\TXOne\StellarProtect (Legacy<br>Mode)                                                                                                    |

# **Chapter 1**

1-1

# Introduction

This section introduces TXOne StellarProtect the unified agent, and gives an overview of its functions.

Topics in this chapter include:

- About TXOne Stellar on page 1-2
- Key Features and Benefits on page 1-3
- What's New on page 1-6
- System Requirements on page 1-7

## **About TXOne Stellar**

1-2

TXOne Stellar provides a context-focused security solution for OT endppoints and cyber-physical systems (CPS), aiming to defend operation stability with continuous detection and response aligned to the specific requirements of the OT domain.

TXOne Stellar platform is composed of the centralized management console server and unified agents apt for legacy OT devices and modern cyberphysical systems.

- StellarOne<sup>™</sup>, designed to streamline administration of the agents installed on modernized systems and legacy systems, along with its intuitive centralized management, consistent policy enforcement, and action-oriented alerts that empower security teams of all sizes and skill levels to successfully mature their organization's security posture.
- StellarProtect <sup>™</sup> / StellarProtect (Legacy Mode), using the single-agent design that delivers seamless asset-centric protection and ensures coverage for modern CPS and legacy OT devices throughout their entire asset lifecycle. The lightweight unified agent simplifies security by combining CPS Detection and Response (CPSDR), threat prevention, operations lockdown, and device control.
  - CPSDR: Embodied within the advanced Operations Behavior Anomaly Detection feature, which establishes a unique baseline fingerprint of each agent-device during practicable operating states and performs fingerprint deviation analysis by means of an expansive industrial application repository and ransomware detection engine to defend against unexpected changes that may impact stability.

Moreover, TXOne Stellar brings the contextualization of security into an operation-led view to allow both the operation and security teams to achieve their goals without needing to compromise. To illustrate, if a device suddenly tried to start launching different applications, it would be blocked from doing so.

From the operation view, this may be an unplanned auto-update that, if run, would take the device offline to reboot. From a security

view, this could be an attempt to access an encryption library that is about to be used to execute ransomware. By applying the operation context, both security and operation-initiated changes can be detected, and appropriate responses are taken.

In both cases, CPSDR stopped the event before it could occur. The security team followed up and resolved the ransomware infection in a different part of the environment. The operation team scheduled the required update for during an upcoming planned maintenance window.

- Multi-Method Threat Prevention: Provides advanced threat scan on the basis of ICS root of trust and operations-focused machine learning to secure the agent-devices against known and unknown malware threats without compromising operational availability.
- Operations Lockdown: For fixed-function and devices with limited patching availability, operations lockdown enforcement prohibits unauthorized changes, including alterations to registry and function parameters.
- Trusted Peripheral Control: Unauthorized access from external sources, such as USB devices, is configurable and controlled to reduce physical access threats.

Leveraging an expansive OT application and certificate library and exclusive ransomware detection engine, TXOne Stellar maintains CPS operational integrity through behavioral anomaly detection and eliminates configuration drift for legacy and fixed-use assets with device lockdown. Security teams can confidently deliver detection and response outcomes across the OT terrain, with TXOne Stellar effectively secure organization's security posture while maintaining its business operations stability.

## **Key Features and Benefits**

The StellarProtect provides following features and benefits.

#### **TABLE 1-1. Features and Benefits**

| FEATURE                                                       | BENEFIT                                                                                                    |
|---------------------------------------------------------------|----------------------------------------------------------------------------------------------------|
| Cyber-Physical<br>System Detection<br>and Response<br>(CPSDR) | The CPSDR requires a deep understanding of what the expected<br>behaviors for each device are. Embodied within the advanced<br>Operations Behavior Anomaly Detection feature, which primarily<br>defends against unexpected changes that may impact operational<br>stability by comparing daily operation processes and behaviors with a<br>unique baseline of each agent-device and performing comprehensive<br>behavioral analysis not only via identifying baseline deviation but also<br>using TXOne Networks' exclusive industrial application repository and<br>ransomware detection engine. |
| One unified agent                                             | TXOne StellarProtect simplifies security by combining multi-method<br>threat prevention, operations lockdown, and OT anomaly detection.<br>The unified agent provides long-term support throughout the asset life<br>cycle from modern to legacy.                                                                                                    |
| Scan functions for<br>modern and legacy<br>systems            | For modern systems, the StellarProtect provides <b>Multi-Method Threat</b><br><b>Prevention</b> ; the ICS root of trust and advanced threat scan secure OT<br>assets with no interruption to operations. This feature is the core<br>protection of StellarProtect. TXOne Networks integrates signature-<br>based and Al-based malware detection engine to provide real-time<br>scanning of any file or process activity.                                                                                                    |
|                                                               | Meanwhile, the StellarProtect (Legacy Mode) offers <b>Threat Prevention</b> that persistently scan new and changed files, along with system memory, to provide security assessment for maximum protection against malware in fixed-use and legacy systems.                                                                                                    |
|                                                               | This operations lockdown feature prevents malware attacks and increases protection level by allowing only the files defined in an Approved List to be executed.                                                                                                    |
| Application<br>Lockdown                                       | By preventing programs, DLL files, drivers, and scripts not specified on<br>the Approved List of applications from running (also known as<br>application trust listing), StellarProtect and StellarProtect (Legacy<br>Mode) provide both improved productivity and system integrity by<br>blocking malicious software and preventing unintended use.                                                                                                    |
|                                                               | Furthermore, to ensure operational integrity, Intelligent Runtime<br>Learning allows runtime executable files that are generated by<br>applications in the Approved List to run smoothly.                                                                                                    |

1-4

| FEATURE                      | BENEFIT                                                                                                    |  |  |
|------------------------------|----------------------------------------------------------------------------------------------------|--|--|
|                              | When software needs to be installed or updated, you can use one of the following methods to make changes to the endpoint that automatically adds new or modified files to the Approved List, all without having to unlock TXOne StellarProtect or StellarProtect (Legacy Mode): |  |  |
|                              | Maintenance Mode                                                                                                    |  |  |
| Approved List<br>Management  | Trusted Updater (Legacy Mode only)                                                                                                    |  |  |
|                              | <ul> <li>Predefined Trusted Updater List (Legacy Mode only)</li> </ul>                                                                                                    |  |  |
|                              | Command Line Interface (CLI)                                                                                                    |  |  |
|                              | Trusted hash                                                                                                    |  |  |
|                              | Trusted certificate                                                                                                    |  |  |
| DLL Injection<br>Prevention  | This feature detects and blocks API call behaviors used by malicious software. Blocking these threats helps prevent malicious processes from running.                                                                                                    |  |  |
| Device Control               | This feature prevents insider threats by only allowing usage of USB ports on a case-by-case administrator reviewed basis.                                                                                                    |  |  |
|                              | Note                                                                                                    |  |  |
|                              | For StellarProtect (Legacy Mode), Device Control is included as one of the features of <i>Exploit Prevention</i> settings.                                                                                                    |  |  |
| Maintenance Mode             | To perform file updates on endpoints, users can configure Maintenance<br>Mode settings to define a period when StellarProtect or StellarProtect<br>(Legacy Mode) allows all file executions and adds all files that are<br>created, executed, or modified to the Approved List. |  |  |
| Role Based<br>Administration | TXOne StellarProtect and StellarProtect (Legacy Mode) both provide a separate Administrator and User account, providing full control during installation and setup, as well as simplified monitoring and maintenance after deployment.                                          |  |  |
| Self Protection              | With self protection features, StellarProtect/StellarProtect (Legacy<br>Mode) are capable of defending its processes and resources, required<br>to function properly, from being disabled by programs or actual users.                                                          |  |  |

| FEATURE                                                                                         | BENEFIT                                                                                                    |  |
|-------------------------------------------------------------------------------------------------|----------------------------------------------------------------------------------------------------|--|
| Graphical and<br>Command Line<br>Interfaces                                                     | Anyone who needs to check the software can use the console, while<br>system administrators can take advantage of the command line<br>interface (CLI) to access all of the features and functions available.                                                                                                    |  |
| Features designed<br>specifically for<br>modernized assets:<br>• OT Application<br>Safeguard    | For modernized assets, StellarProtect offers features such as <b>OT</b><br><b>Application Safeguard</b> and <b>Operations Behavior Anomaly Detection</b><br>that detect behavioral anomalies and quickly determine operational<br>credibility using an expansive library of OT applications and<br>certificates.                                                                           |  |
| Operations     Behavior     Anomaly     Detection                                               | <b>OT Application Safeguard</b> intelligently locates and secures the operational integrity of the critical OT applications by preventing the un-authorized changes. TXOne Networks continuously builds up the only OT context-focused database that can identify thousands of applications and certificates to ensure undisturbed operations.                                             |  |
|                                                                                                 | Meanwhile, <b>Operations Behavior Anomaly Detection</b> detects<br>abnormal operations and exercises least privilege-based control to<br>prevent malware-free attacks by means of its auto-learn runtime<br>behavior to adapt to the dynamic needs of autonomous operations.                                                                                                    |  |
| Features designed<br>specifically for<br>legacy assets:<br>• Write<br>Protection                | For fixed-use and legacy systems, StellarProtect (Legacy Mode)<br>provides more options available from Application Lockdown settings.<br><b>Write Protection</b> blocks modification and deletion of files, folders, and<br>registry entries; <b>Fileless Attack Prevention</b> detects and blocks<br>unapproved process chains and arguments that may lead to a fileless<br>attack event. |  |
| <ul> <li>Fileless Attack<br/>Prevention</li> <li>Exploit<br/>Prevention<br/>settings</li> </ul> | For advanced threat prevention, StellarProtect (Legacy Mode) <i>Exploit</i><br><i>Prevention</i> settings includes Intrusion Prevention, Execution<br>Prevention, and Device Control to stop threats from spreading to the<br>endpoint or executing.                                                                                                    |  |

## What's New

TXOne StellarProtect 3.1 Patch 1 provides following new features and enhancements.

| FEATURE                                                          | Benefit                                                                                                    |
|------------------------------------------------------------------|----------------------------------------------------------------------------------------------------|
| Enhanced licensing errors handling                               | Identifies and displays licensing related errors that help facilitate license activation or renewal process when certain issues occur.              |
| Protection stop/resume button<br>available to the User account   | Not restricted to the Administrator account anymore, the access to the protection stop/resume button is now also available to the User account.     |
| Auto resuming protection after device reboot is configurable now | StellarProtect or StellarProtect (Legacy Mode) can be<br>configured via the GUI or CLI to automatically resuming<br>protection after device reboot. |

 TABLE 1-2. What's New in TXOne StellarProtect 3.1 Patch 1

# **System Requirements**

This section introduces the system requirements for StellarProtect, including hardware and OS requirements.

### **Software and Hardware Requirements**

TXOne StellarProtect/StellarProtect (Legacy Mode) does not have specific hardware requirements beyond those specified by the operating system, with the following exceptions:

| HARDWARE                                   | DESCRIPTION                                                                                                    |
|--------------------------------------------|----------------------------------------------------------------------------------------------------|
| HARDWARE         Available free disk space | 400MB<br>Note<br>• Recommended free disk space for StellarProtect Single Installer required during the installation process: 1.5GB<br>• Minimum memory usage required when Application Lockdown and Real-Time Scan are both enabled:<br>• StellarProtect: 350MB<br>• StellarProtect (Legacy Mode): 300MB<br>• Minimum memory usage required when Application Lockdown is enabled and Real-Time Scan is disabled:<br>• StellarProtect: 120MB |
| Monitor and resolution                     | StellarProtect (Legacy Mode): 100MB VGA (640 x 480), 16 colors                                                                                                    |

#### TABLE 1-3. Required Hardware for StellarProtect/StellarProtect (Legacy Mode)

#### TABLE 1-4. Required Software for StellarProtect

| Software       | DESCRIPTION                      |  |
|----------------|----------------------------------|--|
| .NET framework | Version 3.5 SP1 or 4.0 available |  |

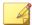

#### Note

StellarProtect (Legacy Mode) does not have the software requirement for .NET framework.

By default, StellarProtect/StellarProtect (Legacy Mode) uses port 14336 as the listening port for StellarOne, which is sometimes blocked by firewalls. Please make sure this port is kept open for StellarProtect's use.

1-8

The Active Update server link for StellarProtect/StellarProtect (Legacy Mode) has been changed to **https://ttau.cs.txone.com**. Please ensure that you whitelist this URL in your firewall.

#### Important

- StellarProtect/StellarProtect (Legacy Mode) cannot be installed on a system that already runs one of the following:
  - Trend Micro OfficeScan
  - Trend Micro Titanium
  - · Other Trend Micro endpoint solutions
  - · Other antivirus products
- Ensure that the following root certification authority (CA) certificates are installed with intermediate CAs, which are found in StellarSetup.exe. These root CAs should be installed on the StellarProtect/StellarProtect (Legacy Mode) agent environment to communicate with StellarOne.
  - Intermediate Symantec Class 3 SHA256 Code Signing CA
  - Root VeriSign Class 3 Public Primary Certification Authority G5
  - DigiCert Assured ID Root CA (Legacy Mode only)
  - DigiCert Trusted Root G4 (Legacy Mode only)

To check root CAs, refer to the Microsoft support site.

#### 👔 Note

Memory Randomization (Legacy Mode only), API Hooking Prevention (Legacy Mode only), and DLL Injection Prevention are not supported on 64-bit platforms.

### **Operating Systems**

Windows Client:

- Windows 2000 (SP4) [Professional] (32bit)
- Windows XP (SP1/SP2/SP3) [Professional/Professional for Embedded Systems] (32bit)
- Windows Vista (NoSP/SP1/SP2) [Business/Enterprise/Ultimate] (32bit)
- Windows 7 (NoSP/SP1) [Professional/Enterprise/Ultimate/Professional for Embedded Systems/Ultimate for Embedded Systems] (32/64bit)
- Windows 8 (NoSP) [Pro/Enterprise] (32/64bit)
- Windows 8.1 (NoSP) [Pro/Enterprise/with Bing] (32/64bit)
- Windows 10 [Pro/Enterprise/IoT Enterprise] (32/64bit), LTSC 2015, Anniversary Update, LTSC 2016, Creators Update, Fall Creators Update, April 2018 Update, October 2018 Update\*, LTSC 2019, May 2019 Update, November 2019 Update, May 2020 Update, October 2020 Update, May 2021 Update, November 2021 Update, LTSC 2021, 2022 Update
- Windows 11 (NoSP) [Pro/Enterprise] (64bit) 2022 Update, 2023 Update
- Windows Embedded POSReady 2009 (32bit)
- Windows Embedded Standard 7 (NoSP/SP1) (32/64bit)
- Windows Embedded POSReady 7 (NoSP) (32/64bit)
- Windows Embedded 8 Standard (NoSP) (32/64bit)
- Windows Embedded 8 Industry (NoSP) [Pro/Enterprise] (32/64bit)
- Windows Embedded 8.1 Industry (NoSP) [Pro/Enterprise/Sideloading] (32/64bit)

#### Note

Windows 10 October 2018 Update is also known as version 1809, of which Microsoft resumed the public rollout on November 13, 2018.

**Windows Server:** 

- Windows Server 2000 (SP4) (32bit)
- Windows Server 2003 (SP1/SP2) [Standard/Enterprise/Storage] (32bit)
- Windows Server 2003 R2 (NoSP/SP2) [Standard/Enterprise/Storage] (32bit)
- Windows Server 2008 (SP1/SP2) [Standard/Enterprise/ Storage] (32/64bit)
- Windows Server 2008 R2 (NoSP/SP1) (Standard/Enterprise/Storage] (64bit)
- Windows Server 2012 (NoSP) (Essentials/Standard] (64bit)
- Windows Server 2012 R2 (NoSP) (Essentials/Standard] (64bit)
- Windows Server 2016 (NoSP) [Standard] (64bit)
- Windows Server 2019 (NoSP) [Standard] (64bit)
- Windows Server 2022 (NoSP) [Standard] (64bit)
- Windows Storage Server 2012 (NoSP) [Standard] (64bit)
- Windows Storage Server 2012 R2 (NoSP) [Standard] (64bit)
- Windows Storage Server 2016 (NoSP) (64bit)

#### 🕴 Note

- See the latest StellarProtect readme file for the most up-to-date list of supported operating systems for agents.
- See *StellarProtect (Legacy Mode) Limitations by Operating Systems on page A-1* for the limitations of the StellarProtect (Legacy Mode) installed on certain operating systems.

# **Chapter 2**

2 - 1

# Installation

This chapter shows how to install the TXOne StellarProtect/StellarProtect (Legacy Mode) agent.

Topics in this chapter include:

- Agents Installed in Managed or Standalone Mode on page 2-2
- Getting the Agent's Installer Package on page 2-2
- Setup Configuration File on page 2-5
- Installation Methods on page 2-42
- License Activation for Standalone Agent on page 2-88
- Replicating Installation Configuration for Multiple Standalone Agents on page 2-102
- Proxy Settings on page 2-102

# **Agents Installed in Managed or Standalone Mode**

TXOne Stellar offers two modes for agent management:

- Agents installed in *Managed* mode are managed by a StellarOne server, which can issue remote commands to all managed agents. To deploy agent configuration settings to multiple managed agents, launch the StellarOne web console and use the toolbar commands located on the **Agents** management screen or the policy settings located on the **Policy** configuration screen. See *Deployment Using StellarOne on page 3-3* for more information.
- Agents installed in *Standalone* mode are not managed by a TXOne StellarOne central management console server; instead, they are managed by the local administrator or operator. To manually deploy a single configuration to multiple standalone agents, use an agent configuration file. See *Deployment for Standalone Agents on page 3-2* for more information.

# **Getting the Agent's Installer Package**

For agents managed by the StellarOne server, see *Getting the Agent's Installer Package from StellarOne on page 2-2*.

For standalone agents, see *Getting the Standalone Agent's Installer Package on page 2-4*.

### Getting the Agent's Installer Package from StellarOne

For agents managed by the StellarOne server, follow instructions below to get the agent's installer package.

#### Procedure

1. Log on the StellarOne web console.

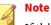

If this is the first time the StellarOne console being logged on, refer to *StellarOne Installation Guide* for detailed instructions on the initial settings.

2. Go to Administration > Downloads/Updates > Agent and click Download to download the agent's Installer Package.

#### FIGURE 2-1. StellarOne Downloads/Updates Screen - Agent Page

| 🔶 stel         | larOne          |        |                              | _               |                                             |
|----------------|-----------------|--------|------------------------------|-----------------|---------------------------------------------|
| Dashboard      | Agents          | Logs 💌 | Administration -             | About           |                                             |
| DOWNLOA        | DS/UPDA         | TES    |                              |                 |                                             |
| StellarOne     | Agent           |        |                              |                 |                                             |
| Download Inst  | aller Package   | 9      |                              |                 |                                             |
|                | nication betwe  |        | and StellarProtect (Legacy M | lode) uses prox | y, configure the settings on the Proxy page |
|                | gent to a speci |        | y, you can download Gro      | up.ini with the | group ID and name, then add it into the     |
| > Learn Mo     |                 | _      |                              |                 |                                             |
| English -      | 🛃 Download      |        |                              |                 |                                             |
| Patch          |                 |        |                              |                 |                                             |
| StellarProtect | • Impo          | ort    |                              |                 |                                             |
| File Name      |                 |        |                              |                 | Version                                     |
|                |                 |        | No data to dis               | play            |                                             |

A zipped folder is downloaded. Extract the folder and proceed with the installation for the agents.

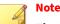

The installer package downloaded from StellarOne contains StellarOne data files and license information, and can be used for StellarProtect or StellarProtect (Legacy Mode) installation. After being invoked, the installer package can identfy the version of Windows installed on the endpoint and launch the suitable agent installer for the endpoint to install.

- **3.** (Optional) To register agents to a group during installation, users can also download the Group.ini file.
  - a. Click the **download Group.ini** link on the StellarOne Administration > Downloads/Updates > Agent page.
  - **b.** A pop-up windows appears. Select a group for the target agent.
  - c. Click **Download**. A file named Group. ini is downloaded.
  - **d.** Place the Group.ini file as the top-level file in the agent's installer package.

### **Getting the Standalone Agent's Installer Package**

For standalone agents, follow instructions below to get the agent's latest installer package.

#### Procedure

2-4

- 1. Go to our Software Download Center.
- 2. Find **StellarProtect** and click it. You will be directed to the web page with the latest firmware version for StellarProtect.
- 3. Be sure you are on the **Product Download/Update** tab page.
- **4.** Find the file name starting with txsp-single-installer- and click it to download the StellarProtect single installer package.

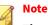

The StellarProtect single installer package contains the StellarProtect and StellarProtect (Legacy Mode) installers. After being invoked, the installer package can identify the version of Windows installed on the endpoint and launch the suitable agent installer for the endpoint to install.

# **Setup Configuration File**

TXOne Networks pre-defines most of the values of the properties within the StellarSetup.ini file, which can be found in the installer package and used directly or adapted for different installation requirements. The launcher will parse StellarSetup.ini while executing.

Topics in this section include:

- See *Comparison of Configuration Files Downloaded from Different Sources on page 2-5* for the differences between the setup config files of StellarOne managed and the standalone agents
- See *Properties in the Config File on page 2-7* for more information about the setup config file and the properties used
- See *Encrypting Config File on page 2-41* for how to encrypt the setup config file by using the command prompt

### Comparison of Configuration Files Downloaded from Different Sources

Compared with the StellarSetup.ini file downloaded from a StellarOne server, that downloaded from the Software Download Center (which can be used to install standalone agents) does not contain the values of the following properties:

• License data:

[shared\_license]

• product\_serial\_number

• txone\_license\_file

#### or

license\_key

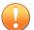

#### Important

The corresponding [shared\_license] property varies depending on your support provider:

- If [shared\_license] consists of product\_serial\_number and txone\_license\_file properties, use the license file for product activation.
- If [shared\_license] consists of license key property, use the license key for product activation.

See *Getting the License File and PSN on page 2-92* for more information about the license file and product serial number.

#### • Server data such as IP address and certificate:

[shared\_server]

- host
- cert
- Component update server link:

[protect\_update]/[legacy\_update]

• source

#### 💡 Note

For standalone agents, the license data are required to specify for the installer to launch. See *Getting the License File and PSN for Standalone Agents on page* 2-92 for how to get the license file and product serial number for standalone agents.

### **Properties in the Config File**

The following table lists the properties in the StellarSetup.ini config file along with the details of their use. If no values are specified in the setup file, the default values will be used.

### 🔏 Note

- The [**shared\_...**] entry consists of the properties shared by StellarProtect and StellarProtect (Legacy Mode) Agents.
- The [protect\_...] entry consists of the properties exclusive to StellarProtect Agent.
- The [legacy\_...] entry consists of the properties exclusive to StellarProtect (Legacy Mode) Agent.

| SECTION          | PROPERTY                  | DEFAULT<br>VALUE | DESCRIPTION                                |
|------------------|---------------------------|------------------|--------------------------------------------|
| [Shared_license] | product_serial_num<br>ber | empty string     | The product serial number and license file |
|                  | txone_license_file        |                  | used for license<br>activation             |

#### TABLE 2-1. Properties in the Stellar Setup. ini File

| SECTION         | Property     | DEFAULT<br>VALUE          | DESCRIPTION                                                                                                    |
|-----------------|--------------|---------------------------|----------------------------------------------------------------------------------------------------|
|                 |              |                           | Important<br>The<br>corresponding<br>[shared_licen<br>se] property<br>varies depending<br>on your support<br>provider. See<br>Comparison of<br>Configuration<br>Files Downloaded<br>from Different<br>Sources on page<br>2-5 for more<br>information. |
| [shared_server] | host<br>cert | empy string<br>server.crt | StellarOne hostname or<br>IP address<br>The certificate filename<br>for communicating with<br>StellarOne                                                                                                    |
| [shared_proxy]  | host         | empy string               | FQDN, hostname or IP<br>address of Intranet proxy<br>server                                                                                                    |
|                 | port         | empy string               | Port number of Intranet proxy server                                                                                                    |
|                 | username     | empy string               | Username of Intranet<br>proxy server, required<br>only when the proxy<br>server is configured to<br>authenticate by<br>username and password.                                                                                                    |

<u>2-8</u>

| SECTION          | PROPERTY      | DEFAULT<br>VALUE | DESCRIPTION                                                                                                    |
|------------------|---------------|------------------|----------------------------------------------------------------------------------------------------|
|                  | password      | empy string      | Administrator password.<br>The password will be<br>required by specific<br>functions, including<br>uninstallation, the<br>command line interface,<br>and support tools.                                                                           |
| [shared_install] | silent        | 0                | Execute installation in<br>silent mode. Possible<br>values:<br>• 0: Do not use silent<br>mode<br>• 1: Use silent mode                                                                                                    |
|                  | password      | empy string      | Specify the Administrator<br>password for logging on<br>the agent console.<br>Important<br>To install in<br>silent mode, you<br>must also specify<br>the<br>Administrator<br>password value.<br>For example:<br>password=P@ss<br>W0rd<br>silent=1 |
|                  | user_password | empy string      | Specify the User<br>password for loggin on<br>the agent console.                                                                                                    |

| SECTION        | PROPERTY                     | DEFAULT<br>VALUE | DESCRIPTION                                                                                                    |
|----------------|------------------------------|------------------|----------------------------------------------------------------------------------------------------|
|                |                              |                  | Important<br>The<br>Administrator<br>and User<br>passwords<br>cannot be the<br>same.<br>Note<br>Only the<br>Administrator<br>can enable/<br>disable the User<br>account and |
|                |                              |                  | grant it access to<br>limited features<br>on the agent<br>console.                                                                                                    |
|                | enable_shell_integ<br>ration | 1                | Enable or disable shell<br>integration for adding or<br>removing a scan option<br>to or from the Windows<br>context menu. Possible<br>values:                               |
|                |                              |                  | <ul> <li>0: Disable shell integration</li> <li>1: Enable shell integration</li> </ul>                                                                                       |
| [shared_debug] | enable_debug_log             | 0                | Enable or disable the<br>debug logging function.<br>Possible values:                                                                                                    |

2-10

| SECTION          | PROPERTY                    | DEFAULT<br>VALUE | DESCRIPTION                                                                                                    |
|------------------|-----------------------------|------------------|----------------------------------------------------------------------------------------------------|
|                  |                             |                  | 0: Disable debug<br>logging (show the<br>error level logs only)                                                              |
|                  |                             |                  | <ul> <li>1: Enable debug<br/>logging</li> </ul>                                                                              |
|                  | enable_engine_debu<br>g_log | 0                | Enable or disable the<br>engine debug logging<br>function. Possible values:                                                  |
|                  |                             |                  | <ul> <li>0: Disable engine<br/>debug logging</li> <li>1: Enable engine</li> </ul>                                            |
|                  |                             |                  | debug logging                                                                                                    |
| [shared_popup]   | usb_block                   | 1                | Enable or disable the<br>pop-up notification for a<br>blocked USB device.<br>Possible values:<br>• 0: Disable<br>• 1: Enable |
|                  | threat_detect               | 0                | Enable or disable the<br>pop-up notification for a<br>detected threat. Possible<br>values:                                   |
|                  |                             |                  | <ul><li>0: Disable</li><li>1: Enable</li></ul>                                                                               |
| [protect_server] | port                        | 9443             | StellarOne's port for                                                                                                    |
| [legacy_server]  |                             | 8000             | connecting to the<br>StellarProtect or<br>StellarProtect (Legacy<br>Mode) client                                             |
| [protect_listen] | port                        | 14336            | The client listening port for StellarOne                                                                                     |
| [legacy_listen]  |                             |                  | IOF SLEILARUNE                                                                                                    |

| SECTION                                                       | PROPERTY          | DEFAULT<br>VALUE                          | DESCRIPTION                                                                                                    |
|---------------------------------------------------------------|-------------------|-------------------------------------------|----------------------------------------------------------------------------------------------------|
| [protect_update]                                              | source            | empy string                               | The component update server link                                                                                                    |
| [legacy_update]                                               |                   |                                           |                                                                                                    |
| <pre>[protect_config] [legacy_config] [protect_install]</pre> | include           | empty string                              | Use an installation<br>sample config file to run<br>the silent installation.<br>Choose one of the ways:<br>• Specify the file path<br>to the installation<br>sample config file<br>• Specify the sample<br>file name and put<br>the file as the top-<br>level file in the<br>installer package<br>Note<br>Supports |
|                                                               | asset_vendor      | empty string                              | only . yaml<br>or . bin file<br>format<br>The vendor's name of the                                                                                                    |
|                                                               | asset_model       | empty string                              | asset.<br>The model name of the<br>asset.                                                                                                    |
|                                                               | asset_location    | empty string                              | The physical location of the asset.                                                                                                    |
|                                                               | asset_description | empty string                              | The description for the asset.                                                                                                    |
|                                                               | install_location  | empty string →<br>default install<br>path | The installation path of the StellarProtect installer.                                                                                                    |

2-12

| SECTION           | PROPERTY                        | DEFAULT<br>VALUE                                           | DESCRIPTION                                                                                |
|-------------------|---------------------------------|------------------------------------------------------------|--------------------------------------------------------------------------------------------|
|                   |                                 | C:\Program<br>Files\TXOne                                  |                                                                                            |
|                   |                                 | (Default install<br>path is<br>decided in MSI<br>installer |                                                                                            |
|                   | enable_start_menu               | 1                                                          | Enable StellarProtect in the Windows start menu.                                           |
|                   | enable_desktop_ico<br>n         | 1                                                          | Enable StellarProtect<br>icon to be placed on the<br>desktop.                              |
|                   | enable_systray_ico<br>n         | 1                                                          | Enable StellarProtect in the Windows system tray.                                          |
|                   | enable_trusted_ics<br>_cert     | 1                                                          | Allow the installer to<br>install ICS code signing<br>certificates during<br>installation. |
|                   | enable_prescan                  | 1                                                          | Enable malware scan during installation.                                                   |
|                   | enable_lockdown_al<br>_building | 1                                                          | Enable the building of<br>Approved List for<br>Application Lockdown.                       |
|                   | enable_lockdown_de<br>tection   | 1                                                          | Enable the "detect"<br>mode of Application<br>Lockdown.                                    |
| [protect_prescan] | action                          | 1                                                          | 0: None<br>1: Quarantine                                                                   |
|                   | background                      | 0                                                          | 1: only executes when the sytem is in idle status                                          |

| SECTION           | PROPERTY       | DEFAULT<br>VALUE | DESCRIPTION                                                                                                |
|-------------------|----------------|------------------|----------------------------------------------------------------------------------------------------|
|                   |                |                  | 0: always consumes CPU<br>resource for executing<br>prescan                                                |
|                   | cpu_usage_mode | Θ                | 0: Normal (Single thread scan)                                                                             |
|                   |                |                  | 1: HIGH (Multi-thread<br>scan                                                                              |
| [protect_client]  | import_source  | empty string     | Use an agent settings<br>sample config file to<br>import the same settings<br>to the target agents.        |
|                   |                |                  | Specify the path to the<br>folder containing the<br>config file to be<br>imported, e.g.,<br>C:\txsp_config |
| [legacy_Property] | PRESCAN        | 1                | Prescan the endpoint<br>before installing<br>StellarProtect (Legacy<br>Mode). Possible values:             |
|                   |                |                  | <ul> <li>0: Do not prescan<br/>the endpoint</li> </ul>                                                     |
|                   |                |                  | <ul> <li>1: Prescan the<br/>endpoint</li> </ul>                                                            |
|                   | WEL_SIZE       | 10240            | Windows Event Log size<br>(KB). Possible values:<br>Positive integer                                       |

| SECTION | PROPERTY      | Default<br>Value | DESCRIPTION                                                                                                    |
|---------|---------------|------------------|----------------------------------------------------------------------------------------------------|
|         |               |                  | Note<br>Default value for<br>new<br>installations.<br>Upgrading<br>StellarProtect<br>(Legacy Mode)<br>does not change<br>any user- defined<br>WEL_SIZE values<br>set in the<br>previous<br>installation. |
|         | WEL_RETENTION | 0                | Windows Event Log<br>option when maximum<br>event log size is reached<br>on Windows Event Log.<br>Possible values:                                                                                       |
|         |               |                  | For Windows XP or earlier<br>platforms:<br>• 0: Overwrite events<br>as needed                                                                                                    |
|         |               |                  | <ul> <li>1~365: Overwrite<br/>events older than<br/>(1~365) days</li> </ul>                                                                                                    |
|         |               |                  | <ul> <li>-1: Do not overwrite<br/>events (clear logs<br/>manually)</li> </ul>                                                                                                    |
|         |               |                  | For Windows Vista or<br>later platforms:                                                                                                    |
|         |               |                  | <ul> <li>0: Overwrite events<br/>as needed (oldest<br/>events first)</li> </ul>                                                                                                    |

| SECTION | PROPERTY         | DEFAULT<br>VALUE | DESCRIPTION                                                                                                    |
|---------|------------------|------------------|----------------------------------------------------------------------------------------------------|
|         |                  |                  | <ul> <li>1: Archive the log<br/>when full, do not<br/>overwrite events.</li> </ul>                                                        |
|         |                  |                  | <ul> <li>-1: Do not overwrite<br/>events (clear logs<br/>manually)</li> </ul>                                                             |
|         | WEL_IN_SIZE      | 10240            | Windows Event Log size<br>for Integrity Monitor<br>events (KB). Possible<br>values: Positive integer                                      |
|         | WEL_IN_RETENTION | 0                | Windows Event Log<br>option for when<br>maximum event log size<br>for Integrity Monitor<br>events is reached in the<br>Windows Event Log. |
|         |                  |                  | For Windows XP or earlier platforms:                                                                                                    |
|         |                  |                  | <ul> <li>0: Overwrite events<br/>as needed</li> </ul>                                                                                     |
|         |                  |                  | <ul> <li>1~365: Overwrite<br/>events older than<br/>(1~365) days</li> </ul>                                                               |
|         |                  |                  | <ul> <li>-1: Do not overwrite<br/>events (clear logs<br/>manually)</li> </ul>                                                             |
|         |                  |                  | For Windows Vista or<br>later platforms:                                                                                                  |
|         |                  |                  | <ul> <li>0: Overwrite events<br/>as needed (oldest<br/>events first)</li> </ul>                                                           |
|         |                  |                  | <ul> <li>1: Archive the log<br/>when full, do not<br/>overwrite events.</li> </ul>                                                        |

| SECTION | PROPERTY                       | DEFAULT<br>VALUE | DESCRIPTION                                                                                                    |
|---------|--------------------------------|------------------|----------------------------------------------------------------------------------------------------|
|         |                                |                  | <ul> <li>-1: Do not overwrite<br/>events (clear logs<br/>manually)</li> </ul>                                                                    |
|         | INTEGRITY_MONITOR              | 0                | Enable Integrity Monitor.<br>Possible values:                                                                                                    |
|         |                                |                  | • 0: Disable                                                                                                    |
|         |                                |                  | • 1: Enable                                                                                                    |
|         | PREDEFINED_TRUSTED<br>_UPDATER | 0                | Enable Predefined<br>Trusted Updater. Possible<br>values:                                                                                        |
|         |                                |                  | • 0: Disable                                                                                                    |
|         |                                |                  | • 1: Enable                                                                                                    |
|         | WINDOWS_UPDATE_SUP<br>PORT     | 0                | Enable Windows Update<br>Support. Possible values:                                                                                               |
|         |                                |                  | • 0: Disable                                                                                                    |
|         |                                |                  | • 1: Enable                                                                                                    |
|         | STORAGE_DEVICE_BLO<br>CKING    | 0                | Blocks storage devices,<br>including CD/DVD drives,<br>floppy disks,and USB<br>devices, from accessing<br>managed endpoints.<br>Possible values: |
|         |                                |                  | <ul> <li>0: Allow access from<br/>storage devices</li> </ul>                                                                                     |
|         |                                |                  | <ul> <li>1: Block access from<br/>storage devices</li> </ul>                                                                                     |
|         | INIT_LIST                      | 0                | Initialize the Approved<br>List during installation.<br>Possible values:                                                                         |
|         |                                |                  | <ul> <li>0: Do not initialize<br/>the Approved list<br/>During installation</li> </ul>                                                           |

| SECTION | PROPERTY                       | DEFAULT<br>VALUE | DESCRIPTION                                                                                                    |
|---------|--------------------------------|------------------|----------------------------------------------------------------------------------------------------|
|         |                                |                  | <ul> <li>1: Initialize the<br/>Approved List during<br/>installation</li> </ul>                                                                                                 |
|         |                                |                  | Note<br>LIST_PATH has<br>priority over<br>INIT_LIST. For<br>example: If<br>LIST_PATH =<br>liststore.db<br>and<br>INIT_LIST=1<br>liststore.db<br>is imported and<br>INIT_LIST is |
|         | LOCKDOWN                       | 0                | ignored.<br>Turn Application<br>Lockdown on after<br>installation. Possible<br>values:<br>• 0: Turn off                                                                         |
|         | FILELESS_ATTACK_PR<br>EVENTION | 0                | Application<br>Lockdown<br>• 1: Turn on<br>Application<br>Lockdown<br>Enable the Fileless Attack<br>Prevention feature.                                                         |
|         |                                |                  | Possible values:<br>• 0: Disable                                                                                                    |

| SECTION | PROPERTY                         | DEFAULT<br>VALUE | DESCRIPTION                                                                                                 |
|---------|----------------------------------|------------------|----------------------------------------------------------------------------------------------------|
|         |                                  |                  | • 1: Enable                                                                                                 |
|         | INTELLIGENT_RUNTIM<br>E_LEARNING | 0                | The agent will allow<br>runtime execution files<br>that are generated by<br>applications in the<br>Approved |
|         |                                  |                  | List. Possible values:                                                                                      |
|         |                                  |                  | • 0: Disable                                                                                                |
|         |                                  |                  | • 1: Enable                                                                                                 |
|         | NO_DESKTOP                       | 0                | Create a shortcut                                                                                           |
|         |                                  |                  | on desktop. Possible<br>values:                                                                             |
|         |                                  |                  | • 0: Create shortcut                                                                                        |
|         |                                  |                  | <ul> <li>1: Do not create<br/>shortcut</li> </ul>                                                           |
|         | NO_STARTMENU                     | Θ                | Create a shortcut in the<br>Start menu. Possible<br>values:                                                 |
|         |                                  |                  | • 0: Create shortcut                                                                                        |
|         |                                  |                  | <ul> <li>1: Do not create<br/>shortcut</li> </ul>                                                           |
|         | NO_SYSTRAY                       | 0                | Display the system tray<br>icon and Windows<br>notifications. Possible<br>values:                           |
|         |                                  |                  | <ul> <li>0: Create system tray<br/>icon</li> </ul>                                                          |
|         |                                  |                  | • 1: Do not create system tray icon                                                                         |

| SECTION | PROPERTY                          | DEFAULT<br>VALUE | DESCRIPTION                                                                                                    |
|---------|-----------------------------------|------------------|----------------------------------------------------------------------------------------------------|
|         | CUSTOM_ACTION                     | Θ                | Custom action for<br>blocked events. Possible<br>values:<br>• 0: Ignore                                                                                                    |
|         |                                   |                  | <ul><li>1: Quarantine</li><li>2: Ask server</li></ul>                                                                                                    |
|         | MAX_EVENT_DB_SIZE                 | 1024             | Maximum database file<br>size (MB). Possible<br>values: Positive integer                                                                                                    |
|         | INIT_LIST_EXCLUDED<br>_EXTENSION1 | log              | A file extension to<br>exclude from automatic<br>file enumeration for                                                                                                    |
|         | INIT_LIST_EXCLUDED<br>_EXTENSION2 | txt              | Approved List<br>initialization.                                                                                                    |
|         | INIT_LIST_EXCLUDED<br>_EXTENSION3 | ini              | The configuration applies<br>to the Approved List first<br>initialized and all<br>subsequent Approved<br>List updates.                                                                            |
|         |                                   |                  | Specify multiple<br>extensions by creating<br>new entries with names<br>that start with<br>INIT_LIST_EXCLUDED_<br>EXTENSION, while<br>ensuring that each entry<br>name is unique. For<br>example: |
|         |                                   |                  | INIT_LIST_EXCLUDED_<br>EXTENSION=bmp                                                                                                    |
|         |                                   |                  | INIT_LIST_EXCLUDED_<br>EXTENSION2=png                                                                                                    |

| SECTION          | PROPERTY       | DEFAULT<br>Value | DESCRIPTION                                                                                                    |
|------------------|----------------|------------------|----------------------------------------------------------------------------------------------------|
|                  |                |                  | Note<br>Specifying file<br>extensions of<br>executable files<br>(e.g., exe, dll<br>and sys) may<br>cause issues with<br>Application<br>Lockdown.                                                                                                    |
| [legacy_Prescan] | PRESCANCLEANUP | 2                | <ul> <li>Attempt to clean<br/>detected files during<br/>prescan. Possible values:</li> <li>0: No action</li> <li>1: Clean, or delete if<br/>the clean action is<br/>unsuccessful</li> <li>2: Clean, or<br/>quarantine if the<br/>clean action is<br/>unsuccessful</li> <li>3: Clean, or ignore if<br/>the clean action is<br/>unsuccessful</li> </ul> |
|                  | IGNORE_THREAT  | 2                | Cancel installation after<br>detecting malware threat<br>during prescan. Possible<br>values:<br>• 0: Cancel<br>• 1: Continue<br>installation after<br>detecting malware<br>threat during                                                                                                    |

| SECTION | PROPERTY      | DEFAULT<br>VALUE | DESCRIPTION                                                                                                    |
|---------|---------------|------------------|----------------------------------------------------------------------------------------------------|
|         |               |                  | <ul> <li>2: Continue<br/>installation when no<br/>malware is detected,<br/>or after all detected<br/>malware is cleaned,<br/>deleted, or<br/>quarantined<br/>successfully without<br/>a system reboot</li> </ul> |
|         | REPORT_FOLDER | empy string      | Anabsolute folder path<br>where prescan result<br>reports are saved.<br>Possible values:                                                                                                    |
|         |               |                  | <ul> <li><folder_path></folder_path></li> </ul>                                                                                                    |
|         |               |                  | <ul> <li><empty>: Defaults to<br/>%windir%\temp<br/>\prescan\log</empty></li> </ul>                                                                                                    |
|         | SCAN_TYPE     | Full             | The type of scan<br>executed during silent<br>installation. Possible<br>values:                                                                                                    |
|         |               |                  | <ul> <li>Full: Scan all folders<br/>on the endpoint</li> </ul>                                                                                                    |
|         |               |                  | <ul> <li>Quick: Scans the<br/>following folders:</li> </ul>                                                                                                    |
|         |               |                  | <ul> <li>Fixed root<br/>drives, e.g.,</li> </ul>                                                                                                    |
|         |               |                  | c:\                                                                                                    |
|         |               |                  | d:\                                                                                                    |
|         |               |                  | System root                                                                                                    |
|         |               |                  | folder, e.g.,                                                                                                    |
|         |               |                  | c:\Windows                                                                                                    |
|         |               |                  | <ul> <li>System folder,<br/>e.g.,</li> </ul>                                                                                                    |

| SECTION | PROPERTY | DEFAULT<br>VALUE | DESCRIPTION                                                                                        |
|---------|----------|------------------|----------------------------------------------------------------------------------------------------|
|         |          |                  | c:\Windows<br>\System                                                                              |
|         |          |                  | <ul> <li>System32<br/>folder, e.g.,</li> </ul>                                                     |
|         |          |                  | c:\Windows<br>\System32                                                                            |
|         |          |                  | <ul> <li>Driver folder,<br/>e.g.,</li> </ul>                                                       |
|         |          |                  | c:\Windows<br>\System32\Dr<br>ivers                                                                |
|         |          |                  | <ul> <li>Temp folder,<br/>e.g.,</li> </ul>                                                         |
|         |          |                  | c:\Users<br>\Trend<br>\AppData<br>\Local\Temp                                                      |
|         |          |                  | <ul> <li>Desktop folder<br/>including sub<br/>folders and<br/>files, e.g.,</li> </ul>              |
|         |          |                  | c:\Users<br>\Trend<br>\Desktop                                                                     |
|         |          |                  | <ul> <li>Specific: Scan<br/>folders<br/>specified with<br/>SPECIFIC_FOL<br/>DER entries</li> </ul> |

| SECTION | PROPERTY                 | DEFAULT<br>VALUE | DESCRIPTION                                                                                              |
|---------|--------------------------|------------------|----------------------------------------------------------------------------------------------------|
|         |                          |                  | Note<br>The selected<br>valueis used as<br>the default value<br>for a UI<br>installation                 |
|         | COMPRESS_LAYER           | 2                | The number of<br>compressed layers to<br>scan when a compressed<br>file is scanned. Possible<br>values:  |
|         |                          |                  | <ul> <li>0: Do not scan<br/>compressed files</li> </ul>                                                  |
|         |                          |                  | <ul> <li>1~20: Scan up to the<br/>specified number of<br/>layers of a<br/>compressed file</li> </ul>     |
|         | MAX_FILE_SIZE            | 0                | The largest file allowed for scan                                                                        |
|         |                          |                  | <ul> <li>0: Scan files of any<br/>sizes</li> </ul>                                                       |
|         |                          |                  | <ul> <li>1~9999: Only scan<br/>files equal to or<br/>smaller than the<br/>specified size (MB)</li> </ul> |
|         | SCAN_REMOVABLE_DRI<br>VE | 0                | Scan removable drives.<br>Possible values:                                                               |
|         |                          |                  | <ul> <li>0: Do not scan<br/>removable drives</li> </ul>                                                  |
|         |                          |                  | <ul> <li>1: Scan removable<br/>drives</li> </ul>                                                         |

| SECTION                                                                                        | PROPERTY      | DEFAULT<br>VALUE | DESCRIPTION                                                                                                    |
|------------------------------------------------------------------------------------------------|---------------|------------------|----------------------------------------------------------------------------------------------------|
|                                                                                                | FORCE_PRESCAN | 0                | Perform a prescan before<br>installation. Possible<br>values:                                                                                           |
|                                                                                                |               |                  | • 0: Disable                                                                                                    |
|                                                                                                |               |                  | • 1: Enable                                                                                                    |
| [legacy_BlockNotif<br>ication]<br>Important<br>To enable this<br>feature, make<br>sure to also | ENABLE        | 0                | Display notifications on<br>managed endpoints<br>when StellarProtect<br>(Legacy Mode) blocks an<br>unapproved file. Possible<br>values:<br>• 0: Disable |
| enable the                                                                                     |               |                  | • 1: Enable                                                                                                    |
| display for<br>system tray<br>icons and<br>notifications.                                      | ALWAYS_ON_TOP | 1                | Display the file blocking<br>notification on top of<br>other screens. Possible<br>values:                                                               |
| See                                                                                            |               |                  | • 0: Disable                                                                                                    |
| NO_SYSTRAY                                                                                     |               |                  | • 1: Enable                                                                                                    |
| in this table for<br>details.                                                                  | SHOW_DETAILS  | 1                | Display file name, file<br>path, and event time in<br>the notification. Possible<br>values:                                                             |
|                                                                                                |               |                  | • 0: Disable                                                                                                    |
|                                                                                                |               |                  | • 1: Enable                                                                                                    |
|                                                                                                | AUTHENTICATE  | 1                | Authenticate the user by<br>requesting the<br>administrator password<br>when closing a<br>notification. Possible<br>values:                             |
|                                                                                                |               |                  | • 0: Disable                                                                                                    |

| SECTION           | PROPERTY                 | DEFAULT<br>Value | DESCRIPTION                                                                                      |
|-------------------|--------------------------|------------------|--------------------------------------------------------------------------------------------------|
|                   |                          |                  | • 1: Enable                                                                                      |
|                   | TITLE                    | empty string     | Notification title                                                                               |
|                   |                          |                  | Possible values:<br><notification_title></notification_title>                                    |
|                   | MESSAGE                  | empty string     | Notification content                                                                             |
|                   |                          |                  | Possible values:<br><notification_content></notification_content>                                |
| [legacy_EventLog] | Enable                   | 1                | Log events related to<br>StellarProtect (Legacy<br>Mode). Possible values:                       |
|                   |                          |                  | • 1: Log                                                                                         |
|                   |                          |                  | • 0: Do not log                                                                                  |
|                   | Level_WarningLog         | 1                | Log "Warning" level<br>events related to<br>StellarProtect (Legacy<br>Mode). Possible values:    |
|                   |                          |                  | • 1: Log                                                                                         |
|                   |                          |                  | • 0: Do not log                                                                                  |
|                   | Level_InformationL<br>og | 0                | Log "Information"<br>levelevents related to<br>StellarProtect (Legacy<br>Mode). Possible values: |
|                   |                          |                  | • 1: Log                                                                                         |
|                   |                          |                  | • 0: Do not log                                                                                  |
|                   | BlockedAccessLog         | 1                | Log files blocked by<br>StellarProtect (Legacy<br>Mode). Possible values:                        |
|                   |                          |                  | • 1: Log                                                                                         |
|                   |                          |                  | • 0: Do not log                                                                                  |

| SECTION | PROPERTY                              | DEFAULT<br>VALUE | DESCRIPTION                                                                                                    |
|---------|---------------------------------------|------------------|----------------------------------------------------------------------------------------------------|
|         | ApprovedAccessLog                     | 1                | Log files approved by<br>StellarProtect (Legacy<br>Mode). Possible values:                                        |
|         |                                       |                  | <ul><li>1: Log</li><li>0: Do not log</li></ul>                                                                    |
|         | ApprovedAccessLog_<br>TrustedUpdater  | 1                | Log Trusted Updater<br>approved access.<br>Possible values:<br>• 1: Log<br>• 0: Do not log                        |
|         | ApprovedAccessLog_<br>DllDriver       | 0                | Log DLL/Driver approved<br>access. Possible values:<br>• 1: Log<br>• 0: Do not log                                |
|         | ApprovedAccessLog_<br>ExceptionPath   | 1                | Log Application<br>Lockdown exception path<br>approved access.<br>Possible values:<br>• 1: Log<br>• 0: Do not log |
|         | ApprovedAccessLog_<br>TrustedCert     | 1                | Log Trusted Certificates<br>approved access.<br>Possible values:<br>• 1: Log<br>• 0: Do not log                   |
|         | ApprovedAccessLog_<br>WriteProtection | 1                | Log Write Protection<br>approved access.<br>Possible values:<br>• 1: Log                                          |

| SECTION | PROPERTY                           | DEFAULT<br>VALUE | DESCRIPTION                                                            |
|---------|------------------------------------|------------------|------------------------------------------------------------------------|
|         |                                    |                  | • 0: Do not log                                                        |
|         | ApprovedAccessLog_<br>TrustedHash  | 1                | Log Trusted Hash<br>approved access.<br>Possible values:               |
|         |                                    |                  | <ul><li>1: Log</li><li>0: Do not log</li></ul>                         |
|         | SystemEventLog                     | 1                | Log events related to the system. Possible values:                     |
|         |                                    |                  | <ul><li>1: Log</li><li>0: Do not log</li></ul>                         |
|         | SystemEventLog_Exc<br>eptionPath   | 1                | Log exceptions to<br>Application Lockdown.<br>Possible values:         |
|         |                                    |                  | <ul><li>1: Log</li><li>0: Do not log</li></ul>                         |
|         | SystemEventLog_Wri<br>teProtection | 1                | Log Write Protection<br>events. Possible values:                       |
|         |                                    |                  | <ul><li>1: Log</li><li>0: Do not log</li></ul>                         |
|         | ListLog                            | 1                | Log events related to the<br>Approved list. Possible<br>values:        |
|         |                                    |                  | • 1: Log                                                               |
|         |                                    |                  | • 0: Do not log                                                        |
|         | UsbMalwareProtecti<br>onLog        | 1                | Log events that trigger<br>USB Malware Protection.<br>Possible values: |
|         |                                    |                  | • 1: Log                                                               |
|         |                                    |                  | • 0: Do not log                                                        |

| SECTION | PROPERTY                                        | DEFAULT<br>VALUE | DESCRIPTION                                                          |
|---------|-------------------------------------------------|------------------|----------------------------------------------------------------------|
|         | ExecutionPreventio<br>nLog                      | 1                | Log events that trigger<br>Execution Prevention.<br>Possible values: |
|         |                                                 |                  | • 1: Log                                                             |
|         |                                                 |                  | • 0: Do not log                                                      |
|         | IntegrityMonitorin<br>gLog_FileCreated          | 1                | Log file and folder<br>created events. Possible<br>values:           |
|         |                                                 |                  | • 1: Log                                                             |
|         |                                                 |                  | • 0: Do not log                                                      |
|         | IntegrityMonitorin<br>gLog_FileModified         | 1                | Log file modified events.<br>Possible values:                        |
|         |                                                 |                  | • 1: Log                                                             |
|         |                                                 |                  | • 0: Do not log                                                      |
|         | IntegrityMonitorin<br>gLog_FileDeleted          | 1                | Log file and folder<br>deleted events. Possible<br>values:           |
|         |                                                 |                  | • 1: Log                                                             |
|         |                                                 |                  | • 0: Do not log                                                      |
|         | IntegrityMonitorin<br>gLog_FileRenamed          | 1                | Log file and folder<br>renamed events. Possible<br>values:           |
|         |                                                 |                  | • 1: Log                                                             |
|         |                                                 |                  | • 0: Do not log                                                      |
|         | IntegrityMonitorin<br>gLog_RegValueModif<br>ied | 1                | Log registry value<br>modified events. Possible<br>values:           |
|         |                                                 |                  | • 1: Log                                                             |
|         |                                                 |                  | • 0: Do not log                                                      |

| SECTION                      | PROPERTY                                 | DEFAULT<br>VALUE | DESCRIPTION                                                                                                    |
|------------------------------|------------------------------------------|------------------|----------------------------------------------------------------------------------------------------|
|                              | IntegrityMonitorin<br>gLog_RegValueDelet | 1                | Log registry value deleted events. Possible values:                                                                                 |
|                              | ed                                       |                  | <ul><li>1: Log</li><li>0: Do not log</li></ul>                                                                                      |
|                              | IntegrityMonitorin<br>gLog_RegKeyCreated | 1                | Log registry key created<br>events. Possible values:<br>• 1: Log<br>• 0: Do not log                                                 |
|                              | IntegrityMonitorin<br>gLog_RegKeyDeleted | 1                | Log registry key deleted<br>events. Possible values:<br>• 1: Log                                                                    |
|                              |                                          |                  | • 0: Do not log                                                                                                    |
|                              | IntegrityMonitorin<br>gLog_RegKeyRenamed | 1                | Log registry key renamed<br>events. Possible values:<br>• 1: Log<br>• 0: Do not log                                                 |
|                              | DeviceControlLog                         | 1                | Log events related to<br>device access control.<br>Possible values:<br>• 1: Log<br>• 0: Do not log                                  |
| [legacy_Maintenanc<br>eMode] | ENABLE_DURATION                          | 0                | Start maintenance mode<br>with this duration<br>immediately after the<br>install process is finished.<br>Possible values:<br>0- 999 |
|                              |                                          |                  | Unit: Hours                                                                                                    |

| SECTION | PROPERTY | DEFAULT<br>VALUE | DESCRIPTION                                                                                                    |
|---------|----------|------------------|----------------------------------------------------------------------------------------------------|
|         |          |                  | Note<br>The setting of<br>this property<br>applies to<br>standalone<br>agents only.                                                                                                    |
|         | SCAN     | 0                | Enable malware scanning<br>for quarantining<br>suspicious files or adding<br>new or changed files to<br>the Approved List.<br>Possible values:<br>• 0: No scan (default)                                                                                                    |
|         |          |                  | <ul> <li>1: Quarantine         StellarProtect             (Legacy Mode) scans             files that are             created, executed,             or modified during             the maintenance             and quarantines             suspicious files         2: AL     </li> </ul> |
|         |          |                  | StellarProtect<br>(Legacy Mode) scans<br>files that are<br>created, executed,<br>or modified during<br>the maintenance<br>and adds these files<br>(including files that<br>are detected as<br>malicious) to the<br>Approved List                                                          |

| SECTION                           | PROPERTY                   | DEFAULT<br>VALUE | DESCRIPTION                                                                                                    |
|-----------------------------------|----------------------------|------------------|----------------------------------------------------------------------------------------------------|
| [legacy_Message]                  | INITIAL_RETRY_INTE<br>RVAL | 120              | Starting interval, in<br>seconds, between<br>attempts to resend an<br>event to StellarOne                                  |
|                                   |                            |                  | This interval doubles in<br>size for each unsuccessful<br>attempt, until it exceeds<br>the<br>MAX_RETRY_ITERVAL<br>value   |
|                                   |                            |                  | Possible values:<br>0~2147483647                                                                                           |
|                                   | MAX_RETRY_INTERVAL         | 7680             | Maximum interval, in<br>seconds, between<br>attempts to resend<br>events to StellarOne<br>Possible values:<br>0~2147483647 |
| [legacy_MessageRan<br>domization] | TOTAL_GROUP_NUM            | 1                | Number of groups<br>controlled by the server.<br>Possible values:<br>0~2147483646                                          |
|                                   | OWN_GROUP_INDEX            | 0                | Index of group which this<br>agent belongs to.<br>Possible values:<br>0~2147483646                                         |
|                                   | TIME_PERIOD                | 0                | Maximum amount of<br>time agents have to<br>upload data (in seconds).<br>Possible values:<br>0~2147483647                  |

| SECTION                                                                                                    | PROPERTY | DEFAULT<br>VALUE | DESCRIPTION |
|----------------------------------------------------------------------------------------------------|----------|------------------|-------------|
| Note<br>StellarProtect<br>(Legacy Mode)<br>agents<br>respond as<br>soon as<br>possible to<br>direct requests<br>from<br>StellarOne. For<br>details, see<br>Applying<br>Message Time<br>Groups in the<br>TXOne<br>StellarProtect<br>Administrator's |          | VALUE            |             |
| <br>Guide.                                                                                                    |          |                  |             |

# Hidden Properties in the Config File

Hidden properties requiring users to manually add in the corresponding section are listed in the following tables:

| SECTION           | PROPERTY                   | DEFAULT<br>VALUE | DESCRIPTION                                |
|-------------------|----------------------------|------------------|--------------------------------------------|
| [protect_install] | BYPASS_WINDEFEND_<br>CHECK | 0                | Bypass checking Windows<br>Defender status |

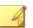

Note

The BYPASS\_WINDEFEND\_CHECK property is designed for Windows 7 and Windows Server 2016+ platforms, on which the default setup of StellarProtect requires disabling Windows Defender first. If you would like to bypass checking Windows Defender status to get the StellarProtect installed without disabling Windows Defender, insert a line under the [protect\_install] section, and then type bypass\_windefend\_check: 1

| SECTION           | PROPERTY                   | DEFAULT<br>VALUE | DESCRIPTION                                                                                                    |
|-------------------|----------------------------|------------------|----------------------------------------------------------------------------------------------------|
| [legacy_Property] | CONFIG_PATH                | empty string     | The file path to the sample<br>config file used for agent<br>feature settings                                                                |
|                   | LIST_PATH                  | empty string     | The file path to the<br>Approved List file                                                                                                   |
|                   | APPLICATION<br>FOLDER      | empty string     | The installation path for agent program                                                                                                    |
|                   | QUARANTINE_<br>FOLDER_PATH | empty string     | The quarantine path for agent program                                                                                                    |
|                   | INIT_LIST_PATH             | empty string     | A folder path to be<br>traversed for the Approved<br>List initialization. Each local<br>disk's root directory will be<br>traversed if empty. |

#### TABLE 2-3. StellarProtect (Legacy Mode) Hidden Properties in StellarSetup.ini File

| SECTION | Property                    | DEFAULT<br>VALUE | DESCRIPTION                                                                                                    |
|---------|-----------------------------|------------------|----------------------------------------------------------------------------------------------------|
|         |                             |                  | Note<br>If the specified<br>folder path doesn't<br>exist or the folder<br>contains any<br>executable or script<br>files that are<br>unable to be added<br>to the Approved<br>List, the installation<br>will be aborted.                                                                                                    |
|         | INIT_LIST_PATH_OP<br>TIONAL | empty string     | A folder path to be<br>traversed for the Approved<br>List initialization. Each local<br>disk's root directory will be<br>traversed if empty.<br>Note<br>This property can<br>be used to force the<br>installation<br>regardless of<br>whether the<br>specified folder<br>path exists or the<br>folder contains any<br>executable or script<br>files that are<br>unable to be added<br>to the Approved<br>List, |

| SECTION | PROPERTY                              | DEFAULT<br>VALUE | DESCRIPTION                                                                                                    |
|---------|---------------------------------------|------------------|----------------------------------------------------------------------------------------------------|
|         | INIT_LIST_E<br>XCLUDED_FOLDER         | empty string     | An absolute folder path to<br>exclude from automatic file<br>enumeration for Approved<br>List initialization.          |
|         |                                       |                  | The configuration applies to<br>the Approved List first<br>initialized and all<br>subsequent Approved List<br>updates. |
|         |                                       |                  | Specify multiple folders by<br>creating new entries with<br>names that start with<br>INIT_LIST_EXCLUDED_FO<br>LDER     |
|         |                                       |                  | Ensure each entry name is unique. For example:                                                                         |
|         |                                       |                  | INIT_LIST_EXCLUDED_F0<br>LDER= c:\folder1                                                                              |
|         |                                       |                  | INIT_LIST_EXCLUDED_F0<br>LDER2 =c:\folder2                                                                             |
|         |                                       |                  | INIT_LIST_EXCLUDED_F0<br>LDER3 =c:\folder3                                                                             |
|         |                                       |                  | Possible values                                                                                                    |
|         |                                       |                  | <ul> <li>Folder path supports a<br/>maximum length of<br/>260 characters.</li> </ul>                                   |
|         |                                       |                  | <ul> <li>Folder paths that do<br/>not exist may be<br/>specified.</li> </ul>                                           |
|         |                                       |                  | <ul> <li>The exclusion applies<br/>to subfolders.</li> </ul>                                                           |
|         | ALLOW_NON_MASS_ST<br>ORAGE_USB_DEVICE | 0                | Allow some drivers (e.g.,<br>Touch screen/ Infrared<br>sensor/Android mobile                                           |

| SECTION | PROPERTY                   | DEFAULT<br>VALUE | DESCRIPTION                                                                                                    |
|---------|----------------------------|------------------|----------------------------------------------------------------------------------------------------|
|         |                            |                  | phone) from being loaded<br>when those hardware<br>devices are plugged in and<br>storage device blocking is<br>enabled. |
|         |                            |                  | Possible values:                                                                                                    |
|         |                            |                  | <ul><li>0: Disable (Default)</li><li>1: Enable</li></ul>                                                                |
|         | USER_PASSWORD              | empty string     | Specify the User password<br>to enable the User account<br>and set its password                                         |
|         | USR_DEBUGLOG_ENAB<br>LE    | 1                | Enable debug logging for<br>user sessions. Possible<br>values:                                                          |
|         |                            |                  | • 0: Do not log                                                                                                    |
|         |                            |                  | • 1: Log                                                                                                    |
|         | USR_DEBUGLOGLEVEL          | 256              | The number of debug log<br>entries allowed for user<br>sessions                                                         |
|         | SRV_DEBUGLOG_ENAB<br>LE    | 1                | Enable debug logging for service sessions. Possible values:                                                             |
|         |                            |                  | • 0: Do not log                                                                                                    |
|         |                            |                  | • 1: Log                                                                                                    |
|         | SRV_DEBUGLOGLEVEL          | 256              | The number of debug log<br>entries allowed for service<br>sessions                                                      |
|         | FW_USR_DEBUGLOG_E<br>NABLE | 0                | Enable debug log in user<br>session of firewall. Possible<br>values:                                                    |
|         |                            |                  | • 0: Disable debug log                                                                                                  |

| SECTION        | PROPERTY                   | DEFAULT<br>VALUE | DESCRIPTION                                                                                   |
|----------------|----------------------------|------------------|-----------------------------------------------------------------------------------------------|
|                |                            |                  | • 1: Enable debug log                                                                         |
|                | FW_USR_DEBUGLOG_L<br>EVEL  | 273              | Debug level in user session<br>of firewall. Possible values:<br>number                        |
|                | FW_SRV_DEBUGLOG_E<br>NABLE | 0                | Enable debug log in service<br>session of firewall. Possible<br>values:                       |
|                |                            |                  | • 0: Disable debug log                                                                        |
|                |                            |                  | • 1: Enable debug log                                                                         |
|                | FW_SRV_DEBUGLOG_L<br>EVEL  | 273              | Debug level in service<br>session of firewall. Possible<br>values: number                     |
|                | BM_SRV_DEBUGLOG_E<br>NABLE | 0                | Enable debug log of<br>Behavior Monitoring Core<br>service. Possible values:                  |
|                |                            |                  | • 0: Disable debug log                                                                        |
|                |                            |                  | • 1: Enable debug log                                                                         |
|                | BM_SRV_DEBUGLOG_L<br>EVEL  | 51               | Debug level of Behavior<br>Monitoring Core service                                            |
| [legacy_AGENT] | FIXED_IP                   | empty string     | Set the agent IP address to<br>communcate with the<br>StellarProtect (Legacy<br>Mode) server. |
|                |                            |                  | Possible values: A.B.C.D/E                                                                    |
|                |                            |                  | • A, B, C, D: 0~255                                                                           |
|                |                            |                  | • E: 1~32                                                                                     |
|                |                            |                  | An example address might<br>be 10.0.0.0/24 or<br>192.168.0.1                                  |

| SECTION          | PROPERTY        | DEFAULT<br>VALUE | DESCRIPTION                                                                                                    |
|------------------|-----------------|------------------|----------------------------------------------------------------------------------------------------|
|                  |                 |                  | Note<br>Ensure that you<br>also input and<br>insert the section<br>title<br>[legacy_AGENT]<br>above the<br>FIXED_IP line. |
| [legacy_Prescan] | SPECIFIC_FOLDER | empty string     | An absolute folder path to scan when the scan type is set [Specific].                                                     |
|                  |                 |                  | Possible values:                                                                                                    |
|                  |                 |                  | <folder_path></folder_path>                                                                                               |
|                  |                 |                  | Multiple folders can be<br>specified by creating new<br>entries whose name<br>starting with<br>SPECIFIC_FOLDER            |
|                  |                 |                  | Every entry name needs to be unique. For example:                                                                         |
|                  |                 |                  | SPECIFIC_FOLDER=c:\fo<br>lder1                                                                                            |
|                  |                 |                  | SPECIFIC_FOLDER2=c:\f<br>older2                                                                                           |
|                  |                 |                  | <pre>SPECIFIC_FOLDER3=c:\f older3</pre>                                                                                   |
|                  | EXCLUDED_FILE   | empty string     | An absolute file path to exclude from scanning                                                                            |
|                  |                 |                  | Possible values:                                                                                                    |
|                  |                 |                  | <file_path></file_path>                                                                                                   |

| SECTION | PROPERTY        | DEFAULT<br>VALUE | DESCRIPTION                                                                                                    |
|---------|-----------------|------------------|----------------------------------------------------------------------------------------------------|
|         |                 |                  | Multiple files can be<br>specified by creating new<br>entries whose name<br>starting with<br>EXCLUDED_FILE     |
|         |                 |                  | Every entry name needs to be unique.                                                                           |
|         |                 |                  | For example:                                                                                                   |
|         |                 |                  | EXCLUDED_FILE=c:\file<br>1.exe                                                                                 |
|         |                 |                  | EXCLUDED_FILE2=c:\fil<br>e2.exe                                                                                |
|         |                 |                  | EXCLUDED_FILE3=c:\fil<br>e3.exe                                                                                |
|         | EXCLUDED_FOLDER | empty string     | An absolute folder path to exclude from scanning                                                               |
|         |                 |                  | <folder_path></folder_path>                                                                                    |
|         |                 |                  | Multiple folders can be<br>specified by creating new<br>entries whose name<br>starting with<br>EXCLUDED_FOLDER |
|         |                 |                  | Every entry name needs to be unique                                                                            |
|         |                 |                  | For example:                                                                                                   |
|         |                 |                  | EXCLUDED_FOLDER=c:\fi<br>le1                                                                                   |
|         |                 |                  | EXCLUDED_FOLDER2=c:\f<br>ile2                                                                                  |
|         |                 |                  | EXCLUDED_FOLDER3=c:\f<br>ile3                                                                                  |

| SECTION | Property               | DEFAULT<br>VALUE | DESCRIPTION                                                                                                    |
|---------|------------------------|------------------|----------------------------------------------------------------------------------------------------|
|         | EXCLUDED_EXTENSIO<br>N | empty string     | A file extension to exclude from scanning                                                                                                    |
|         |                        |                  | <file_extension></file_extension>                                                                                                    |
|         |                        |                  | Multiple extensions can be<br>specified by creating new<br>entries whose name<br>starting with<br>EXCLUDED_EXTENSION<br>Every entry name needs to<br>be unique |
|         |                        |                  | For example:                                                                                                    |
|         |                        |                  | EXCLUDED_EXTENSION=bm<br>p                                                                                                    |
|         |                        |                  | EXCLUDED_EXTENSION2=p<br>ng                                                                                                    |

# **Encrypting Config File**

StellarProtect/StellarProtect (Legacy Mode) supports encrypting the setup config file to prevent sensitive data leakage. The encrypted config file name is fixed to StellarSetup.bin.

## Procedure

- 1. Prepare your StellarSetup.ini as mentioned in *Setup Configuration File on page 2-5*.
- Encrypt StellarSetup.ini by using the command prompt: StellarSetup.exe -e <CONFIG\_FILE>. The parameter -e is used for encrypting the configuration file and generating StellarSetup.bin file in the working directory.
- **3.** After the StellarSetup.bin file is generated, place it as the top-level file in the installer package.

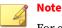

For security reasons, the original StellarSetup.ini file can be removed from the installer package since the encrypted setup file (StellarSetup.bin) can replace it now.

4. The installation with encrypted configuration can now be executed.

# **Installation Methods**

This section mainly explains the steps for installing StellarProtect/ StellarProtect (Legacy Mode) using **Attended Installation** or **Silent Installation**.

# **Attended Installation of StellarProtect**

### Procedure

1. Launch the installer StellarSetup.exe.

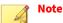

- The installer package downloaded from the StellarOne server differs slightly from that downloaded from the Software Download Center. One contains the StellarOne data files and license information while the other one doesn't.
- For Windows Server 2016 and later versions, the installation of StellarProtect requires turning off Windows Defender first.

| lame             | Date modified      | Туре                 | Size     |
|------------------|--------------------|----------------------|----------|
| Components       | 12/14/2022 1:54 AM | File folder          |          |
| protect          | 12/14/2022 1:53 AM | File folder          |          |
| protect_legacy   | 12/14/2022 1:54 AM | File folder          |          |
| lic.profile_tx   | 12/14/2022 1:54 AM | PROFILE_TX File      | 2 KB     |
| server           | 12/14/2022 1:54 AM | Security Certificate | 2 KB     |
| 👽 StellarSetup   | 12/14/2022 1:54 AM | Application          | 1,505 KB |
| StellarSetup     | 12/14/2022 1:54 AM | Configuration sett   | 1 KB     |
| 🗟 tlkapi.dll     | 12/14/2022 1:54 AM | Application exten    | 687 KB   |
| TmUpdateCore.dll | 12/14/2022 1:54 AM | Application exten    | 2,564 KB |

FIGURE 2-2. Installer Package Downloaded from StellarOne

| e_inst | taller_with_agents > |                     | ⊙ v                 |
|--------|----------------------|---------------------|---------------------|
| -      | Name                 | Date modified       | Туре                |
|        | Components           | 12/22/2022 6:51 PM  | File folder         |
|        | protect              | 12/22/2022 6:51 PM  | File folder         |
|        | protect_legacy       | 12/22/2022 6:52 PM  | File folder         |
|        | SupportTool          | 12/22/2022 6:52 PM  | File folder         |
|        | 🔩 StellarSetup       | 12/20/2022 10:11 PM | Application         |
|        | StellarSetup         | 12/20/2022 10:11 PM | Configuration sett. |
|        | 🖄 tlkapi.dll         | 12/20/2022 10:11 PM | Application exten.  |
|        | TmUpdateCore.dll     | 12/20/2022 10:11 PM | Application exten.  |

FIGURE 2-3. Standalone Installer Package Downloaded from Software Download Center

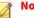

### Note

To register StellarProtect agent to a specific group managed by StellarOne during the installation, after downloading the Group.ini file from the StellarOne server, the file must be placed as the top-level file in the agent's installer package before starting the installation.

2. Click Yes to start the installation.

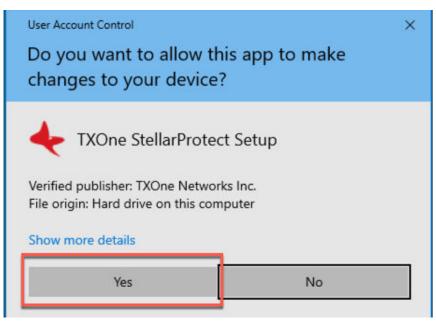

FIGURE 2-4. StellarProtect Setup Screenshot

3. Click **Next** to continue.

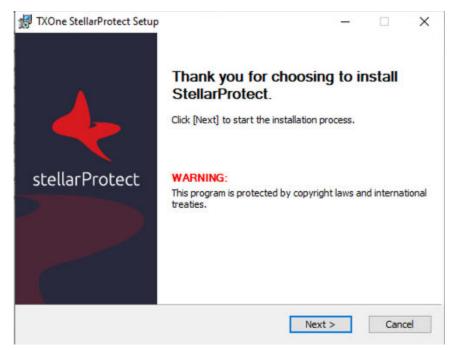

#### FIGURE 2-5. StellarProtect Installation Wizard

**4.** A success message indicating valid license appears. Click **Next** to continue.

| TXOne StellarProtect Setup                                                                                                    | >                           |
|----------------------------------------------------------------------------------------------------|-----------------------------|
| Administrator Password & License Activation                                                                                    | 🔁 txOne                     |
| ••••                                                                                                    | networks                    |
| Administrator Password<br>The password must be 8 to 64 alphanumeric characters. The fisupported:   > < \" spaces.<br>Password: | ollowing characters are not |
| •••••                                                                                                    |                             |
| Confirm Password:                                                                                                    |                             |
| ••••••                                                                                                    |                             |
| License<br>New License                                                                                                    |                             |
| The license is valid. Click "Next" to continue.                                                                                |                             |
| < Back                                                                                                    | Next > Cancel               |

FIGURE 2-6. Admin Password & License Activation

## **Note**

- If the agent's installer package is downloaded from StellarOne, the installer will automatically check and complete the license activation.
- For standalone agents, see *License Activation for Standalone Agent on* page 2-88.
- **5.** The **End-User License Agreement** (EULA) window appears. Please read the content carefully, and then check **I accept the terms in the License Agreement** and click **Next**.

| nd-User License Agreement                                                                                                    |                                                                                                    |    |
|----------------------------------------------------------------------------------------------------|----------------------------------------------------------------------------------------------------|----|
|                                                                                                    |                                                                                                    |    |
| ellarProtect is subject to the terms and co<br>ease read it carefully.                                                                                   | onditions of the TXOne license agreement be                                                                             | ow |
| ease read it callerally.                                                                                                    |                                                                                                    |    |
| IMPORTANT: READ CAREFULLY.                                                                                                    | LICENSE/PURCHASE/USE OF TXONE                                                                                           | 1  |
|                                                                                                    | ANCES BY BUSINESS, GOVERNMENTAL,                                                                                        | 1  |
| AND OTHER LEGAL ENTITIES IS S<br>TERMS AND CONDITIONS. A DIFFE                                                                                           | SUBJECT TO THE FOLLOWING LEGAL                                                                                          |    |
|                                                                                                    | RENT TXONE NETWORKS AGREEMENT                                                                                           |    |
| GOVERNS THE LICENSE/PURCHASE/                                                                                                    | USE OF TXONE NETWORKS PRODUCTS                                                                                          |    |
| GOVERNS THE LICENSE/PURCHASE/                                                                                                    | USE OF TXONE NETWORKS PRODUCTS<br>NETWORKS FOR NON-BUSINESS USE,                                                        |    |
| GOVERNS THE LICENSE/PURCHASE/<br>THAT ARE PUBLISHED BY TXONE                                                                                             | USE OF TXONE NETWORKS PRODUCTS<br>NETWORKS FOR NON-BUSINESS USE,<br>CONSUMER USE.                                       |    |
| GOVERNS THE LICENSE/PURCHASE/<br>THAT ARE PUBLISHED BY TXONE<br>PERSONAL USE, HOME USE, AND/OR (<br>TXONE NETWORKS<br>BUSINESS SOFTWAR                   | USE OF TXONE NETWORKS PRODUCTS<br>E NETWORKS FOR NON-BUSINESS USE,<br>CONSUMER USE.<br>S GLOBAL<br>RE AND/OR            |    |
| GOVERNS THE LICENSE/PURCHASE/<br>THAT ARE PUBLISHED BY TXONE<br>PERSONAL USE, HOME USE, AND/OR O<br>TXONE NETWORKS                                       | USE OF TXONE NETWORKS PRODUCTS<br>E NETWORKS FOR NON-BUSINESS USE,<br>CONSUMER USE.<br>S GLOBAL<br>RE AND/OR            |    |
| GOVERNS THE LICENSE/PURCHASE/<br>THAT ARE PUBLISHED BY TXONE<br>PERSONAL USE, HOME USE, AND/OR (<br>TXONE NETWORKS<br>BUSINESS SOFTWAR<br>APPLIANCE AGRE | AUSE OF TXONE NETWORKS PRODUCTS<br>E NETWORKS FOR NON-BUSINESS USE,<br>CONSUMER USE.<br>S GLOBAL<br>RE AND/OR<br>EEMENT |    |
| GOVERNS THE LICENSE/PURCHASE/<br>THAT ARE PUBLISHED BY TXONE<br>PERSONAL USE, HOME USE, AND/OR (<br>TXONE NETWORKS<br>BUSINESS SOFTWAR                   | AUSE OF TXONE NETWORKS PRODUCTS<br>E NETWORKS FOR NON-BUSINESS USE,<br>CONSUMER USE.<br>S GLOBAL<br>RE AND/OR<br>EEMENT |    |

#### FIGURE 2-7. End-User License Agreement

**6.** Create an administrator password.

## Note

Please use a strong administrator password with good quality in 8 to 64 alphanumeric characters. The following characters are not supported: | > " : < \ spaces.

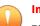

## Important

Please store securely and do not lose the StellarProtect administrator password. If you lose theStellarProtect administrator password, please contact TXOne Networks for support. **7.** Specify the asset information of the installed device with correct OT-relative information such as vendor name, model, location and a description, and then click **Next**.

| Asset Information |   | 📥 txO    |
|-------------------|---|----------|
|                   |   | networks |
| Vendor            |   |          |
| ×                 |   |          |
| Model             |   |          |
|                   | - |          |
|                   |   |          |
|                   |   |          |
| Location          | - |          |
| Location          |   |          |
| Location          | - |          |
|                   |   |          |
|                   |   |          |

#### **FIGURE 2-8.** Asset Information

2-48

**8.** Confirm the installation settings including installation directory and optional components settings.

| nstallation Settings            |      | .æ  | tx   | 0   |
|---------------------------------|------|-----|------|-----|
|                                 |      |     | netw | ork |
| installation Directory          |      |     |      |     |
| C:\Program Files\TXOne\         | <br> |     |      |     |
|                                 |      | Bro | wse  |     |
| Optional Components             |      |     |      |     |
| Add to Start Menu               |      |     |      |     |
| Create a desktop icon           |      |     |      |     |
| Create a system tray icon       |      |     |      |     |
| Enable Trusted ICS Certificates |      |     |      |     |
|                                 |      |     |      |     |
|                                 |      |     | Can  | _   |

**FIGURE 2-9. StellarProtect Installation Settings** 

# 🔏 Note

You can choose to whether or not add an icon to the start menu, create a desktop icon, or create a system tray icon.

# Important

TXOne Networks suggests selecting **Enable Trusted ICS Certificates**. This feature ensures that StellarProtect can sync up trusted OT certificates and enhance OT applications, thus those installers can always be recognized by StellarProtect.

**9.** If StellarProtect detects the incompatible software on the endpoint, it will display a message. If not, this message won't appear.

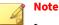

Incompatible software means some TrendMicro product such as OfficeScan series, ApexOne, Worry-Free Business Security, Worry-Free Business Security Service. StellarProtect will try to uninstall them to avoid any possible incompatible issue.

**a.** During the uninstallation of the incompatible software, a progress bar appears and indicates the status.

| 提 TXOne StellarProtect Setup                                             | × |
|--------------------------------------------------------------------------|---|
| Installing TXOne StellarProtect                                          |   |
| Installing StellarProtect to C: \Program Files \TXOne \StellarProtect \. |   |
| Status: Updating component registration                                  |   |
|                                                                          |   |
|                                                                          |   |
|                                                                          |   |
|                                                                          |   |
|                                                                          |   |

FIGURE 2-10. Status of Installing StellarProtect

**10.** (Optional but highly recommended) Toggle on the **Perform prescan...** to start the prescan task. If you toggle it off, go to **Step 11** for next procedure.

#### FIGURE 2-11. Prescan Toggle

X

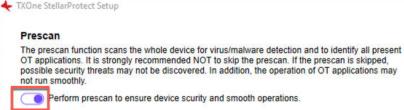

#### CPU Usage

Scanning files affects the CPU usage. Select the appropriate mode of CPU usage to balance between the scan and the service.

Normal

To reduce the impact on the service, use CPU resources to scan files when other applications are idle.

⊖ High

To complete the scan faster, use CPU resources as much as possible.

#### **Creating Approved List**

It is suggested to create Approved List and enable the Application Lockdown "Detect" mode for the system to send notification to users if applications not in the Approved List launches.

Create Approved List and and enable Application Lockdown "Detect" mode

Next

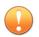

#### Important

- TXOne Networks recommends performing the Prescan to enable the agent to detect potential security threats and also learn the OT applications installed on the endpoint before completing the installation process.
- If you skip the Prescan, StellarProtect will not be able to recognize the OT applications before it resumes production, and will need to learn them as they are executed for the first time; this may cause delays in the OT application runtime.
- StellarProtect provides a more time-efficient option **HIGH** that will require higher CPU usage during the Prescan. If no other vital applications are running on the system, you can select the option **HIGH** to significantly reduce scan time.

### 🕜 Note

Since the StellarOEM license edition does not support the scanning function, this procedure will not appear in its installation process.

**a.** Before the Prescan starts, the installer will perform a components update based on the chosen configuration. The update process will display a message as shown below.

# 🔏 Note

For the standalone agents to perform the update successfully, it is required to allow them to access the Internet for connecting to the Active Update server. If they can't have the Internet connection, the components update will fail; however, you can still choose to proceed to the next step.

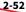

| Installing TXOne StellarProtect  TXOne StellarProtect Setup Installing |  |
|------------------------------------------------------------------------|--|
| Status:<br>Updating Pattern                                            |  |
|                                                                        |  |

## FIGURE 2-12. Update Pattern before Prescan

**b.** View the scan settings and click **Start** to initiate the prescan.

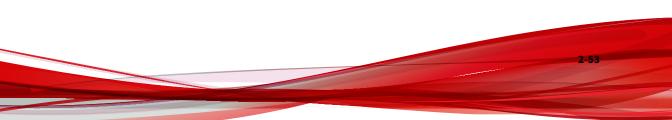

|                                           |                | 2 | netwo |
|-------------------------------------------|----------------|---|-------|
| ican Settings                             |                |   |       |
| Scan:                                     | All            |   |       |
| Scan Removable Drives:                    | Not selected   |   |       |
| Exclusions:                               | None specified |   |       |
| Scan Compressed Files:                    | Up to 2 layers |   |       |
| Skip Files:                               | Not specified  |   |       |
| CPU Usage:                                | Normal         |   |       |
| Build Approved List:                      | Disabled       |   |       |
| anning:<br>ne Spent:<br>reats Detected: 0 |                |   |       |
| eats Detected. V                          |                |   |       |

FIGURE 2-13. View Scan Settings before Prescan

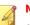

#### Note

Scan settings are described as follows. Please note that only StellarOne administrator can configure the scan settings after the StellarProtect agent is succesfully installed.

- Scan: This is the default anti-virus scan, following our template
- Scan Removable Drives: Selected removable drives will be scanned
- Exclusion: Which files or folders won't be scanned
- **Scan Compressed Files**: By default, the agent scans up to 2 layers of compression during the installation. After installed, the agent can be configured to scan up to 20 layers of compression via StellarOne.
- Skip Files: Specific files that will be skipped
- CPU Usage: CPU consumption during the prescan
- **Build Approved List:** Whether the creation of Approved List is enabled or not
- **c.** The progress bar shows the status of the prescan.

#### FIGURE 2-14. Prescan Status

| C                                                                                                    |                                                                                                |
|----------------------------------------------------------------------------------------------------|------------------------------------------------------------------------------------------------|
| Scan Settings<br>Scan:<br>Scan Removable Drives:<br>Exclusions:<br>Scan Compressed Files:<br>Skip Files:<br>CPU Usage:<br>Build Approved List: | All<br>Not selected<br>None specified<br>Up to 2 layers<br>Not specified<br>Normal<br>Disabled |
| canning: C:\Progr<br>ime Spent: 00:00:05<br>hreats Detected: 0                                                                                 | am Files (x86)\Windows Photo Viewer\PhotoAcq.dll                                               |

- **d.** After the prescan, results will be shown for review.
- e. If a threat is detected, choose one of the two actions:
  - Quarantine: Quarantine the threat.
  - **Continue:** Take no action at this time.
- **11.** (Optional but highly recommended) At the bottom of the window is the switch toggle for creating the Approved List and enabling Application Lockdown "Detect" mode. Toggle it on to proceed. If you toggle it off, go to **Step 12** for next procedure.

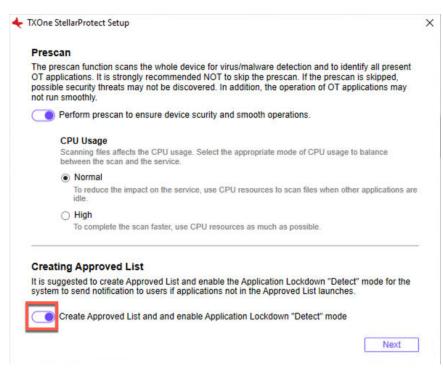

FIGURE 2-15. Create Approved List & Enable Application Lockdown (Detect)

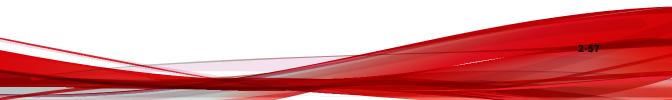

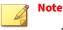

- The Approved List is created for the Application Lockdown "Detect" mode. Once the Application Lockdown "Detect" mode is enabled, the system will send notifications if applications not in the Approved List launch.
- Since the StellarKiosk license edition does not support the Application Lockdown function, this procedure will not appear in its installation process.
- If you choose not to create the Approved List during the installation process, see *Setting Up the Approved List on page 2-74* to perform this task later.
- **a.** The results of adding applications in the Approved List will be shown for review.
- **b.** The creation of Approved List is complete, click **Next**.

| Application    | Full Path                  | Result     |
|----------------|----------------------------|------------|
| 1efffdc2.rbf   | C:\Config.Msi\1efffdc2.rbf | Successful |
| LoopExec.bat   | C:\temp\LoopExec.bat       | Successful |
| LoopExec64.bat | C:\temp\LoopExec64.bat     | Successful |
| bfsvc.exe      | C:\Windows\bfsvc.exe       | Successful |
| explorer.exe   | C:\Windows\explorer.exe    | Successful |
| HelpPane.exe   | C:\Windows\HelpPane.exe    | Successful |
| <              |                            | >          |

#### FIGURE 2-16. Approved List Created

- **12.** The StellarProtect application will be installed.
- **13.** When the installation is complete, the **StellarProtect has been successfully installed** window appears. Click **Finish**.

FIGURE 2-17. StellarProtect Successfully Installed

| 援 TXOne StellarProtect Setup  | -                |        | × |
|-------------------------------|------------------|--------|---|
|                               |                  |        |   |
|                               | )                |        |   |
| StellarProtect has been succe | essfully install | ed.    |   |
|                               |                  | Finish |   |

**14.** Run StellarProtect and log on with your password.

FIGURE 2-18. Log On StellarProtect

| TXOne StellarProtect     |            | - |       | $\times$      |
|--------------------------|------------|---|-------|---------------|
| 🔶 stellarProtect         |            |   |       | <b>tx</b> One |
| Password                 |            |   |       |               |
| •••••                    |            |   | Log O | n             |
| - Information            |            |   |       |               |
| StellarOne Registration: | 0          |   |       |               |
| StellarOne Group Name:   | All        |   |       |               |
| Edition:                 | StellarICS |   |       |               |
| License Type:            | Full       |   |       |               |
| License Status:          | Activated  |   |       |               |
| Expiration Date:         | 2023-06-11 |   |       |               |
|                          |            |   | Cance | el 📄          |

- **15.** Upon logging into StellarProtect successfully, the **Overview** window will display.
  - Before TXOne StellarProtect Application Lockdown feature can protect the endpoint, it must complete the creation of Approved List and enable the Application Lockdown "Enforce" mode. See *Setting Up the Approved List on page 2-74* and refer to *TXOne StellarProtect Administrator's Guide* for more information.
  - To modify more TXOne StellarProtect settings, refer to *TXOne StellarProtect Administrator's Guide* for more information.

# Attended Installation of StellarProtect (Legacy Mode)

## Procedure

1. Launch the installer StellarSetup.exe.

#### 👔 Note

The installer package downloaded from the StellarOne server differs slightly from that downloaded from the Software Download Center. One contains the StellarOne data files and license information while the other one does not.

| lame             | Date modified      | Туре                 | Size     |
|------------------|--------------------|----------------------|----------|
| Components       | 12/14/2022 1:54 AM | File folder          |          |
| protect          | 12/14/2022 1:53 AM | File folder          |          |
| protect_legacy   | 12/14/2022 1:54 AM | File folder          |          |
| lic.profile_tx   | 12/14/2022 1:54 AM | PROFILE_TX File      | 2 KB     |
| 🙀 server         | 12/14/2022 1:54 AM | Security Certificate | 2 KB     |
| 👆 StellarSetup   | 12/14/2022 1:54 AM | Application          | 1,505 KB |
| StellarSetup     | 12/14/2022 1:54 AM | Configuration sett   | 1 KB     |
| 🗟 tlkapi.dll     | 12/14/2022 1:54 AM | Application exten    | 687 KB   |
| TmUpdateCore.dll | 12/14/2022 1:54 AM | Application exten    | 2,564 KB |

FIGURE 2-19. Installer Package Downloaded from StellarOne

| ^                |                                   |          |
|------------------|-----------------------------------|----------|
| Name             | Date modified Type                |          |
| Components       | 12/22/2022 6:51 PM File folder    |          |
| protect          | 12/22/2022 6:51 PM File folder    |          |
| protect_legacy   | 12/22/2022 6:52 PM File folder    |          |
| SupportTool      | 12/22/2022 6:52 PM File folder    |          |
| 👆 StellarSetup   | 12/20/2022 10:11 PM Application   |          |
| StellarSetup     | 12/20/2022 10:11 PM Configuration | on sett. |
| 🕙 tlkapi.dll     | 12/20/2022 10:11 PM Application   | exten    |
| TmUpdateCore.dll | 12/20/2022 10:11 PM Application   | exten    |

FIGURE 2-20. Standalone Installer Package Downloaded from Software Download Center

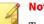

# Note

To register a StellarProtect (Legacy Mode) agent to a specific group managed by StellarOne during the installation, after downloading the Group.ini file on StellarOne console, the file must be placed as the toplevel file in the agent's installer package before starting the installation.

Click **Yes** to start the installation. 2.

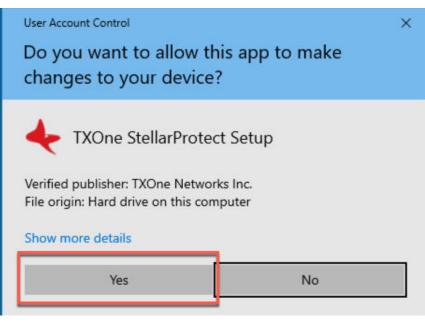

FIGURE 2-21. StellarProtect Setup Screenshot

3. Click **Next** to continue.

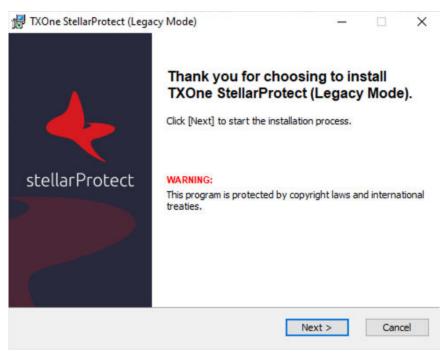

FIGURE 2-22. StellarProtect (Legacy Mode) Installation Wizard

**4.** A success message indicating valid license appears. Click **Next** to continue.

| Administrator Password & License A                                                                                | ctivation               |                       |
|----------------------------------------------------------------------------------------------------|-------------------------|-----------------------|
| Administrator Password<br>The password must be 8 to 64 alphanumeric<br>supported:   > < \ " spaces.<br>Password:  | characters. The followi | ng characters are not |
| •••••                                                                                                    |                         |                       |
| Confirm Password:                                                                                                 |                         |                       |
| •••••                                                                                                    |                         |                       |
| License New License The locense                                                                                   |                         |                       |
| The license is valid. Click "Next" to contine the license is valid. Click "Next" to contine the license is valid. | ue.                     |                       |
|                                                                                                    |                         |                       |

FIGURE 2-23. Admin Password & License Activation

# **Note**

- If the agent's installer package is downloaded from StellarOne, the installer will automatically check and complete the license activation.
- For standalone agents, see *License Activation for Standalone Agent on* page 2-88.
- **5.** The **End-User License Agreement** (EULA) window appears. Please read the content carefully, and then check **I accept the terms in the License Agreement** and click **Next**.

| nd-User License Agreement                                            |                                       | đ                |             |
|----------------------------------------------------------------------|---------------------------------------|------------------|-------------|
|                                                                      |                                       | 60               |             |
| tellarProtect is subject to the terms an<br>lease read it carefully. | d conditions of the TXOn              | e license agreen | nent below. |
|                                                                      |                                       |                  |             |
| IMPORTANT: READ CAREFULI                                             | Y. LICENSE/PURCHA                     | SE/USE OF 1      | TXONE ^     |
| NETWORKS SOFTWARE AND AP<br>AND OTHER LEGAL ENTITIES                 |                                       |                  |             |
| TERMS AND CONDITIONS. A DI                                           |                                       |                  |             |
| GOVERNS THE LICENSE/PURCHA<br>THAT ARE PUBLISHED BY TXC              |                                       |                  |             |
| THAT ARE FUDLISHED DI TAN                                            |                                       | HOIP BUSINES     | 5 USE,      |
| PERSONAL USE, HOME USE, AND/O                                        |                                       |                  |             |
| TXONE NETWO                                                          | RKS GLOBAL                            |                  |             |
| TXONE NETWO<br>BUSINESS SOFT                                         | RKS GLOBAL<br>WARE AND/OR             |                  |             |
| TXONE NETWO                                                          | RKS GLOBAL<br>WARE AND/OR             |                  | ~           |
| TXONE NETWO<br>BUSINESS SOFT                                         | RKS GLOBAL<br>WARE AND/OR<br>GREEMENT |                  | v           |

FIGURE 2-24. End-User License Agreement

**6.** Confirm the installation settings including installation directory and optional components settings.

| 🖟 TXOne StellarProtect (Legacy Mode) Set                                                       | up     | -      | _      | Х   |
|------------------------------------------------------------------------------------------------|--------|--------|--------|-----|
| Installation Settings                                                                          |        |        |        | One |
| Installation Directory                                                                         |        |        |        |     |
| C:\Program Files\TXOne\                                                                        |        |        |        |     |
|                                                                                                |        |        | Browse |     |
| Optional Components<br>Add to Start Menu<br>Create a desktop icon<br>Create a system tray icon |        |        |        |     |
|                                                                                                | < Back | Next > | Canc   | el  |

FIGURE 2-25. StellarProtect (Legacy Mode) Installation Settings

#### 🛉 Note

You can choose to whether or not add an icon to the start menu, create a desktop icon, or create a system tray icon.

7. Create an administrator password.

#### 👔 Note

Please use a strong administrator password with good quality in 8 to 64 alphanumeric characters. The following characteres are not supported: | > " : < \ spaces.

The StellarProtect (Legacy Mode) administrator password is unrelated to the Windows administrator password.

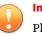

#### Important

Please store securely and do not lose the StellarProtect (Legacy Mode) administrator password. If you lose the agent administrator password, please contact TXOne Networks for support.

**8.** A message appears asking if you would like to scan the endpoint for threats before continuing with the installation.

|                       | (One StellarProtect (Legacy Mode)                                                                                                    | $\sim$ |
|-----------------------|----------------------------------------------------------------------------------------------------|--------|
| B 10                  | (one stellar Protect (Legacy Mode)                                                                                                    | ^      |
| th<br>pr<br>in:<br>(L | (One Networks recommends you scan this endpoint for<br>reats before continuing with the installation. The Setup<br>ogram can scan this endpoint for security risks before<br>stalling the product. Scanning can prevent StellarProtect<br>egacy Mode) from including known security risks in the<br>oproved List. |        |
| 14                    | ould you like Setup to scan this endpoint?                                                                                                    |        |
| vv                    | ould you like setup to scan this endpoint?                                                                                                    |        |
|                       |                                                                                                    |        |
|                       |                                                                                                    |        |
|                       |                                                                                                    |        |
|                       | Scan Do Not Scan                                                                                                    |        |
|                       |                                                                                                    |        |

FIGURE 2-26. Scan or Do Not Scan

**9.** (Optional) Scan the endpoint for threats before continuing with the installation. TXOne Networks recommends you perform this scan.

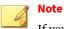

If you set the FORCE\_PRESCAN value to 1 in the StellarSetup.ini configuration file:

- The **Do Not Scan** and close buttons will not be available.
- You cannot stop the scan process after selecting Scan.

See Properties in the Config File on page 2-7 for more information.

- To skip scanning, click **Do Not Scan**.
- To scan the endpoint for threats, click **Scan**.
  - a. The Endpoint Prescan window appears.

| 1. Get Started         | •            | 2. Detect Problems | • | 3. Review Results |  |
|------------------------|--------------|--------------------|---|-------------------|--|
| Scan Settings          |              |                    |   |                   |  |
| Scan:                  | All local fe | olders             |   |                   |  |
| Scan removable drives: | Not selec    | ted                |   |                   |  |
| Exclusions:            | None spe     | None specified     |   |                   |  |
| Scan compressed files: | Up to 2 la   | Up to 2 layers     |   |                   |  |
| Skip files:            | Not selec    | ted                |   |                   |  |
|                        |              |                    |   | Edit Scan Setting |  |

FIGURE 2-27. Endpoint Prescan - Get Started

b. (Optional) To customize the scan settings, click **Edit Scan Settings**.

c. Click **Scan Now**. The **Detect Problems** window appears indicating the StellarProtect (Legacy Mode) is performing the prescan.

| ndpoint Prescan        |                |                              |          | txO<br>network           |
|------------------------|----------------|------------------------------|----------|--------------------------|
| 1. Get Started         | •              | 2. Detect Problems           | ►        | 3. Review Results        |
| Scan Settings          |                |                              |          |                          |
| Scan:                  | All local f    | All local folders            |          |                          |
| Scan removable drives: | Not selected   |                              |          |                          |
| Exclusions:            | None specified |                              |          |                          |
| Scan compressed files: | Up to 2 layers |                              |          |                          |
| Skip files:            | Not selec      | ted                          |          |                          |
|                        |                |                              |          | 28%                      |
| Scanning:              | \amd64         | _iastorv.inf.resources_31bf3 | 856ad364 | e35_10.0.19041.1_en-us_9 |
| Elapsed time:          | 10 minut       | es 16 seconds                |          |                          |
| Detected threats:      | 0              |                              |          | Stop                     |

FIGURE 2-28. Endpoint Prescan - Detect Problems

d. After the prescan is completed, the **Review Results** window appears. Click **Close**.

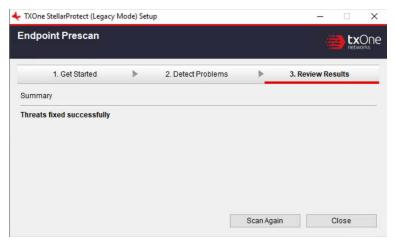

FIGURE 2-29. Endpoint Prescan - Review Results

If **Endpoint Prescan** detects security risks, TXOne Networks recommends canceling the installation. Remove threats from the endpoint and try again. If critical programs are detected as threats, confirm that the endpoint is secure and that the versions of the programs installed do not contain threats.

Ignore detected threats only if you are absolutely certain that they are false positives.

## Тір

Perform a manual scan to detect and remove threats on the endpoint. See *Manual Scan Commands* in the *StellarProtect Administrator's Guide* for more information.

10. When the Installation Complete window displays, click Finish.

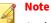

Optionally enable memory randomization on older operating systems such as Windows XP or Windows Server 2003, which may lack or offer limited Address Space Layout Randomization (ASLR) support. See *Exploit Prevention* settings in the *StellarProtect Administrator's Guide* for more information.

11. Run StellarProtect (Legacy Mode) and log on with your password.

| IXOne StellarProtect (Leg | acy Mode)  |     | ×           |
|---------------------------|------------|-----|-------------|
| 🔶 stellarProtect          |            |     | txOne       |
| Password:                 |            |     |             |
| 1                         |            |     | Log On      |
| License Management        | t          |     |             |
| StellarOne Registrati     | on: N/A    |     |             |
| StellarOne Group:         | N/A        |     |             |
| License Edition:          | StellarICS |     |             |
| License Type:             | Full       |     |             |
| License Status:           | Activated  |     |             |
| Expiration Date:          | 6/11/2023  | (1) |             |
|                           |            |     | New License |
|                           |            |     | Cancel      |

FIGURE 2-30. Log On StellarProtect (Legacy Mode)

**12.** Upon logging on StellarProtect (Legacy Mode) successfully, the **Overview** window will display.

- 13. Configure the new installation.
  - a. Set up the Approved List.

Before TXOne StellarProtect (Legacy Mode) can protect the endpoint, it must check the endpoint for existing applications and files necessary for the system to run correctly.

See *Setting Up the Approved List on page 2-74* for detailed instructions.

b. Modify the TXOne StellarProtect (Legacy Mode) settings. See *TXOne StellarProtect Administrator's Guide* for more information.

# **Setting Up the Approved List**

Before TXOne StellarProtect or StellarProtect (Legacy Mode) Application Lockdown feature can protect the endpoint, it must check the endpoint for existing applications and files necessary for the system to run correctly.

The following instructions take StellarProtect (Legacy Mode) as an example for how to set up the Approved List for StellarProtect (Legacy Mode) or StellarProtect agent. StellarProtect would require you to follow similar procedures with slight differences in the GUI.

# Note

If you choose not to create the Approved List during the StellarProtect installation process, refer to the following procedures to perform the task.

## Procedure

- 1. Open the StellarProtect (Legacy Mode) console. The StellarProtect (Legacy Mode) log on screen appears.
- 2. Provide the password and click Log On.

| XOne StellarProtect (Leg | acy Mode)  |     | >           |
|--------------------------|------------|-----|-------------|
| 🔶 stellarProtect         |            |     |             |
| Password:                |            |     |             |
|                          |            |     | Log On      |
| License Management       |            |     |             |
| StellarOne Registrati    | on: N/A    |     |             |
| StellarOne Group:        | N/A        |     |             |
| License Edition:         | StellarICS |     |             |
| License Type:            | Full       |     |             |
| License Status:          | Activated  |     |             |
| Expiration Date:         | 6/11/2023  | (1) |             |
|                          |            |     | New License |
|                          |            |     | Cancel      |

FIGURE 2-31. StellarProtect (Legacy Mode) Log On Screen

**3.** StellarProtect (Legacy Mode) asks if you want to set up the Approved List now.

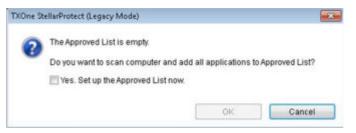

FIGURE 2-32. The Approved List is Empty

**4.** At the notification window, select **Yes. Set up the Approved List now** and click **OK**. StellarProtect (Legacy Mode) scans the endpoint and adds all applications to the Approved List.

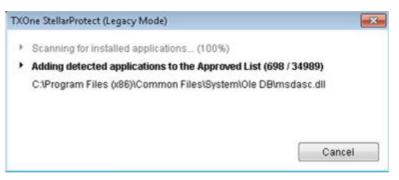

#### FIGURE 2-33. Scanning for Creating Approved List

**5.** StellarProtect (Legacy Mode) displays the Approved List Configuration Results.

| he Approved List ha<br>umber of application |                                      |         |   |
|---------------------------------------------|--------------------------------------|---------|---|
| umber of application                        |                                      |         |   |
| Application                                 | Full Path                            | Result  |   |
| dao360.dll                                  | C:\Program Files &86\\Common Files\  | Success | 0 |
| Microsoft.Ink.dll                           | C:IProgram Files (x86)/Common Files) | Success |   |
| Microsoft.Ink.dll                           | C1Program Files (x86)/Common Files)  | Success |   |
| InkObj.dll.mui                              | C1Program Files (x86)/Common Files)  | Success |   |
| micaut.dll.mui                              | C:\Program Files (x86)\Common Files) | Success |   |
| mip.exe.mui                                 | C:(Program Files (x86)/Common Files) | Success |   |
| mshwLatin.dll.mui                           | C.\Program Files (x86)\Common Files\ | Success |   |
| rtscom.dll.mui                              | C:/Program Files (x86)/Common Files) | Success |   |
| TipBand.dll.mui                             | C:\Program Files (x86)\Common Files\ | Success |   |
| TipRes.dll.mui                              | C1Program Files (x86)/Common Files\  | Success |   |
| TipTsf.dll.mui                              | C1Program Files (x86)/Common Files1  | Success |   |

FIGURE 2-34. Approved List Created

# 🖉 Note

- When TXOne StellarProtect/StellarProtect (Legacy Mode) Application Lockdown is enabled, only applications that are in the Approved List will be able to run. See Administrator's Guide for more information.
- When the endpoint is creating or updating its Approved List, no policy settings can be deployed.
- 6. Click Close.

## **Silent Installation**

StellarProtect/StellarProtect (Legacy Mode) provides the silent installation based on a pre-defined setup configuration file. You can customize the configuration settings in the StellarSetup.ini file to enable silent installation, and then execute StellarSetup.exe in silent mode by doubleclicking the installer or via the command line interface (CLI).

Topics in this section include:

- An Example of Setup Config File Adapted for Silent Installation on page 2-77
- Executing Silent Installation on page 2-84

## An Example of Setup Config File Adapted for Silent Installation

See below as an example of the setup configuration file (StellarSetup.ini) adapted for installing agents in StellarOne managed and silent modes. You can define your own setup config file by changing the values for different installation requirements.

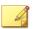

# Note

- The example of the defined setup config file uses **license file** for product activation.
- To run silent installation, ensure the values of the following properties are specified:
  - [Shared\_license]
    - product\_serial\_number
    - txone\_license\_file
  - [shared\_install]
    - silent
    - password
- If you would like to use a proxy server for communication with StellarOne, configure the shared\_proxy properties as well.

#### An example of the setup config file adapted for silent installation

```
[shared_license]
product_serial_number = TEXXXXX-SAMP-LEXX-XXXX-TXONESPXXXXX
txone_license_file = Stellar<License>Edition_XXXXXXXXXXXXXXX.txt
txone_license_env = prod
[shared_server]
host = 10.1.195.100
cert = server.crt
[shared_proxy]
host =
port =
```

```
username =
password =
[shared_install]
silent = 1
password = 11111111
user_password =
enable_shell_integration = 1
[shared_debug]
enable_debug_log =
enable_engine_debug_log =
[shared_popup]
usb_block = 1
threat_detect = 0
[protect_server]
port = 9443
[protect_listen]
port = 14336
[protect_update]
source = https://10.1.195.100/rest/stellar-au/duplicate/protect
[protect_config]
include =
[legacy_server]
port = 8000
[legacy_listen]
```

```
port = 14336
[legacy_update]
source = https://10.1.195.100/rest/stellar-au/duplicate/enforce
[legacy_config]
include =
[protect_install]
asset vendor = ABB
asset_model = ABB-1X2Y
asset_location = Factory1 North Area
asset_description = This is a machine
install_location = C:\test
enable_start_menu = 1
enable_desktop_icon = 1
enable_systray_icon = 1
enable_trusted_ics_cert = 1
enable_prescan = 1
enable_lockdown_al_building = 1
enable_lockdown_detection = 1
[protect_prescan]
action = 1
background = 0
cpu_usage_mode = 0
[protect_client]
import_source = C:\txsp_config
```

[legacy\_Property] PRESCAN = 1WEL\_SIZE = 10240WEL RETENTION = 0WEL\_IN\_SIZE = 10240WEL IN RETENTION =  $\odot$ INTEGRITY MONITOR = 0 PREDEFINED\_TRUSTED\_UPDATER = 0WINDOWS\_UPDATE\_SUPPORT = 0 STORAGE\_DEVICE\_BLOCKING = 0 INIT LIST = 0 LOCKDOWN = 0FILELESS\_ATTACK\_PREVENTION = 0 INTELLIGENT\_RUNTIME\_LEARNING = 0 NO\_DESKTOP = 0NO\_STARTMENU = 0NO\_SYSTRAY = 0 $CUSTOM\_ACTION = 0$ MAX\_EVENT\_DB\_SIZE = 1024  $NO_NSC = 1$ INIT\_LIST\_EXCLUDED\_EXTENSION1 = log INIT\_LIST\_EXCLUDED\_EXTENSION2 = txt INIT\_LIST\_EXCLUDED\_EXTENSION3 = ini [legacy\_Prescan]

```
PRESCANCLEANUP = 2
IGNORE_THREAT = 2
REPORT_FOLDER =
SCAN_TYPE = Full
COMPRESS_LAYER = 2
MAX_FILE_SIZE = 0
SCAN_REMOVABLE_DRIVE = 0
FORCE_PRESCAN = 0
[legacy_BlockNotification]
ENABLE = 0
ALWAYS_ON_TOP = 1
SHOW_DETAILS = 1
AUTHENTICATE = 1
TITLE =
MESSAGE =
[legacy_EventLog]
Enable = 1
Level_WarningLog = 1
Level_InformationLog = 0
BlockedAccessLog = 1
ApprovedAccessLog = 1
ApprovedAccessLog_TrustedUpdater = 1
ApprovedAccessLog_DllDriver = 0
ApprovedAccessLog_ExceptionPath = 1
```

```
ApprovedAccessLog_TrustedCert = 1
ApprovedAccessLog_WriteProtection = 1
ApprovedAccessLog_TrustedHash = 1
SystemEventLog = 1
SystemEventLog_ExceptionPath = 1
SystemEventLog_WriteProtection = 1
ListLog = 1
UsbMalwareProtectionLog = 1
ExecutionPreventionLog = 1
NetworkVirusProtectionLog = 1
IntegrityMonitoringLog_FileCreated = 1
IntegrityMonitoringLog_FileModified = 1
IntegrityMonitoringLog_FileDeleted = 1
IntegrityMonitoringLog_FileRenamed = 1
IntegrityMonitoringLog_RegValueModified = 1
IntegrityMonitoringLog_RegValueDeleted = 1
IntegrityMonitoringLog_RegKeyCreated = 1
IntegrityMonitoringLog_RegKeyDeleted = 1
IntegrityMonitoringLog_RegKeyRenamed = 1
DeviceControlLog = 1
[legacy_MaintenanceMode]
ENABLE_DURATION = 0
SCAN = 0
[legacy_Message]
```

```
INITIAL_RETRY_INTERVAL = 120
MAX_RETRY_INTERVAL = 7680
[legacy_MessageRandomization]
TOTAL_GROUP_NUM = 1
OWN_GROUP_INDEX = 0
TIME_PERIOD = 0
```

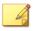

## Note

- The license file name varies depending on different license editions (ICS/ Kiosk/OEM). For example, if you use ICS license edition, the license file name appears like this: StellarICSEdition\_xxxxxxxxxx.txt.
- To get the license file and product serial number, see *Getting the License File and PSN on page 2-92*.

## **Executing Silent Installation**

After defining the setup configuration file, execute the silent installation on the endpoint.

## Procedure

1. If the agent installer package is downloaded from StellarOne, within the StellarSetup.ini config file, almost all the values needed should be automatically generated. If no additional configuration requirements are needed, you can just change the silent value to 1 and specify the password in the [shared\_install] section of the configuration file.

## 👔 Note

If the agent installer package is downloaded from the Software Download Center, you should also specify the license data for the installer to launch.

- 2. Locate the defined StellarSetup.ini file in the installation package.
- 3. Choose one of the methods to launch the StellarSetup.exe installer.
  - Double-click the installer StellarSetup.exe.
  - Use the command prompt to execute StellarSetup.exe with the argument -s, e.g., type C:\package>StellarSetup.exe -s

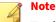

To view relevant information or progress status of the silent installation, check logs filed under C:\Windows\Temp.

- **4.** Run StellarProtect or StellarProtect (Legacy Mode) and log on with the configured password.
- **5.** After successfully logging into StellarProtect or StellarProtect (Legacy Mode), the **Overview** window will be displayed.

### **Installation Using the Command Line**

Administrators can also install StellarProtect/StellarProtect (Legacy Mode) from the command line interface (CLI) or using a batch file, allowing for silent installation and mass deployment.

#### **Installer Command Line Interface Parameters**

The following table lists the command parameters available for StellarProtect or StellarProtect (Legacy Mode) installation.

| PARAMETER | VALUE | DESCRIPTON                                                                                                    |
|-----------|-------|----------------------------------------------------------------------------------------------------|
| -s        |       | Run the installer silently                                                                                                    |
|           |       | Note<br>During the installation process, you can<br>view the following log files in the folder<br>C:\windows\temp to check the status of<br>the prescan and initial approved process:<br>StellarProtect<br>\StellarProtectPrescan_YYYYMMDD.<br>log |
| -е        |       | Encrypt the config file for installation                                                                                                    |

TABLE 2-4. StellarProtect Installer Command Line Options

| PARAMETER | VALUE | DESCRIPTON                                                                                                    |
|-----------|-------|----------------------------------------------------------------------------------------------------|
| -s        |       | Run the installer silently                                                                                                    |
|           |       | Note<br>During the installation process, you can<br>view the following log files in the folder<br>C:\windows\temp to check the status of<br>the prescan and initial approved process: |
|           |       | <ul> <li>Prescan process:<br/>YYYYMMDDHHMMSS_wk_PreScanProg<br/>ress.log</li> </ul>                                                                                                   |
|           |       | <ul> <li>Initial approved process:<br/>YYYYMMDDHHMMSS_wk_InitListPro<br/>gress.log</li> </ul>                                                                                         |

| Parameter | VALUE                                                   | DESCRIPTON                                                                                                    |  |
|-----------|---------------------------------------------------------|----------------------------------------------------------------------------------------------------|--|
| -р        | <administrator_pass<br>word&gt;</administrator_pass<br> | Specify the administrator password                                                                                                 |  |
| -d        | <path></path>                                           | Specify the installation path                                                                                                    |  |
| -nd       |                                                         | Do not create a desktop shortcut                                                                                                   |  |
| -ns       |                                                         | Do not add a shortcut to the <b>Start</b> menu                                                                                     |  |
| -ni       |                                                         | Hide the task tray icon                                                                                                    |  |
| -cp       | <path></path>                                           | Specify the StellarProtect (Legacy Mode) configuration file                                                                        |  |
|           |                                                         | Note<br>The StellarProtect (Legacy<br>Mode)configuration file can be exported<br>after installing StellarProtect (Legacy<br>Mode). |  |
| -lp       | <path></path>                                           | Specify the Approved List                                                                                                    |  |
|           |                                                         | Note<br>After installing StellarProtect (Legacy<br>Mode) and creating the Approved List, the<br>list can be exported.              |  |
| -db       | <path></path>                                           | Specify the folder path for quarantined files when custom action is set to "quarantine" mode                                       |  |
| -nps      |                                                         | Do not execute Prescan                                                                                                    |  |
| -ips      |                                                         | Do not cancel installation when Prescan detects threats                                                                            |  |

An example of using CLI for silent installation without creating a desktop shortcut would look like this:

StellarSetup.exe -s -p <administrator\_password> -nd

## **License Activation for Standalone Agent**

This section describes the license activation procedures during the installation process for standalone StellarProtect/StellarProtect (Legacy Mode) agents.

#### Procedure

1. Launch the agent's Installer and go through the procedures until the **Administrator Password & License Activation** window appears. After inputing and confirming the administrator password, click the **New License** button.

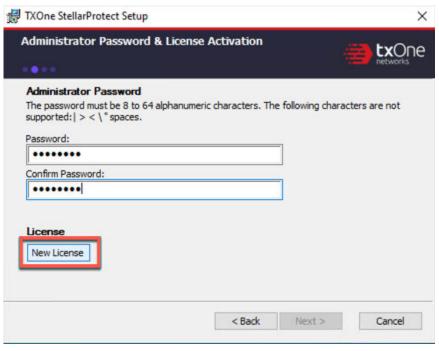

FIGURE 2-35. License Activation - New License Button

2. A pop-up License Activation window appears.

| License Activati                     | ion                               |                  |                    |                |
|--------------------------------------|-----------------------------------|------------------|--------------------|----------------|
| Choose one of th<br>from your suppor | e ways to activate<br>t provider. | e the license ba | ased on the licens | e data availab |
| License Key                          |                                   |                  |                    |                |
| Cicense File                         |                                   |                  |                    |                |
|                                      |                                   |                  |                    |                |
|                                      |                                   |                  |                    |                |
|                                      |                                   |                  |                    |                |

FIGURE 2-36. License Activation - License Key or License File

**3.** StellarProtect/StellarProtect (Legacy Mode) recognizes two license formats (**License Key** and **Activation Code**) available from different sales channels. See the following table first to find the license format that matches the given license data.

| TABLE 2-6. Com | parison of Two | <b>Different Lice</b> | nse Formats |
|----------------|----------------|-----------------------|-------------|
|----------------|----------------|-----------------------|-------------|

|         | LICENSE KEY         | ACTIVATION CODE                           |
|---------|---------------------|-------------------------------------------|
| Length  | 19 characters       | 37 characters                             |
| Example | FIJN-HPYB-XXXX-XXXX | TE-24RF-Q9UN9-S9QQN-<br>XXXXX-XXXXX-XXXXX |

**4.** See the following instructions for how to activate license depending on the different license formats.

- If the given license format is Activation Code:
  - a. Click License Key.
  - b. Specify the Activation Code in the text field.

| License Activation                       | n                                 |               |                |                 |    |
|------------------------------------------|-----------------------------------|---------------|----------------|-----------------|----|
| Choose one of the<br>from your support p | ways to activate the<br>provider. | e license bas | ed on the lice | ense data avail | at |
| License Key                              |                                   |               |                |                 |    |
|                                          |                                   |               |                |                 |    |
| License File                             |                                   |               |                |                 |    |
| ~                                        |                                   |               |                |                 |    |
|                                          |                                   |               |                |                 |    |
|                                          |                                   |               |                |                 |    |
|                                          |                                   |               |                |                 |    |
|                                          |                                   |               |                |                 |    |
|                                          |                                   |               |                |                 |    |
|                                          |                                   |               |                |                 |    |

- c. Click Save.
- If the given license format is **License Key**:
  - Use the License Key to download the License File (a .txt file). See *Getting the License File and PSN on page 2-92* for instructions.
  - After getting the License File, click License File and import it.

• Specify the Product Serial Number in the text field.

| Lice       | nse Activation                                  |                       |                        |                |
|------------|-------------------------------------------------|-----------------------|------------------------|----------------|
|            | se one of the ways to<br>your support provider. |                       | based on the license   | e data availat |
| OL         | icense Key                                      |                       |                        |                |
| <u>ا</u> و | cense File                                      |                       |                        |                |
|            |                                                 |                       |                        | Select         |
| F          | roduct Serial Number                            |                       |                        |                |
| Œ          | If you don't have the copied link in a web l    |                       |                        |                |
|            |                                                 |                       |                        |                |
|            | Note: A license key is                          | s required for downlo | oading a license file. |                |

FIGURE 2-37. License Activation - License File

- Click Save.
- **5.** A success message appears. Click **Next** to proceed to the next procedure for the installation.

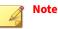

- See *Resolving Licensing Issues on page 2-100* if licensing related error messages appear.
- See Attended Installation of StellarProtect on page 2-42 or Attended Installation of StellarProtect (Legacy Mode) on page 2-62 for the next step of installing StellarProtect or StellarProtect (Legacy Mode).

### **Getting the License File and PSN**

This section describes two methods to get the license file and PSN (product serial number):

- Getting the License File and PSN for Standalone Agents on page 2-92
- Getting the Latest License File from StellarOne on page 2-99

#### **Getting the License File and PSN for Standalone Agents**

To activate licenses for certain standalone agents, follow the instructions below.

#### Procedure

1. Open the URL: <u>https://mytxone.cs.txone.com/license/activate/txone/</u> <u>stellar</u> in a web browser on a computer with Internet connection.

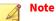

This URL can also be obtained during the installation process with GUI. See *About the Download Link for Getting License File on page 2-95* for more details.

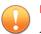

#### Important

A license key is required for downloading a license file.

2. You will be directed to the **License File Management** web page. Specify your license key in the **License Key** field.

| License File Management |  |
|-------------------------|--|
|                         |  |
|                         |  |
|                         |  |
| Download License File   |  |
| SUBMIT                  |  |
|                         |  |

FIGURE 2-38. License File Management

- 3. Click SUBMIT.
- **4.** The **License File Info** pop-up window appears showing the license information. Check if the information listed matches the license data provided by your support provider.
- **5.** Click the copy icon to copy and save the **Product Serial Number** for later use.

| – License Type ––––<br>Full           |                     |  |
|---------------------------------------|---------------------|--|
| License Edition<br>Stellar ICS Editio | n                   |  |
| - Seats                               |                     |  |
| - Expiration                          |                     |  |
| License Key                           | 2 A                 |  |
| Product Serial Number                 | an ann an tha ta th |  |
| Please copy this valu                 | e to your device    |  |

**FIGURE 2-39. License Information** 

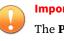

Important

The Product Serial Number is required for license activation by importing a license file. Ensure that you save it for later use.

Click **Download** for downloading the license file (a .txt file). 6.

| License File Manager    | nent                    |            |
|-------------------------|-------------------------|------------|
|                         |                         |            |
|                         |                         |            |
|                         | 🖻 Download License File |            |
|                         | License Key             |            |
|                         | SUBMIT                  |            |
|                         |                         |            |
|                         |                         |            |
|                         |                         | 2          |
| StellarICSEdition_16txt |                         | Show all X |

**FIGURE 2-40. License File Downloaded** 

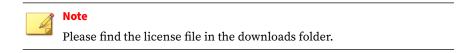

About the Download Link for Getting License File

Users can also copy the URL of TXOne License File Management web page during the installation process with GUI.

#### Procedure

1. Launch the agent's GUI Installer and go through the procedures until the **Administrator Password & License Activation** window appears. After specifying the administrator password, click the **New License** button.

| 🛃 TXOne StellarProtect Setup                                                                                                    | ×                     |
|----------------------------------------------------------------------------------------------------|-----------------------|
| Administrator Password & License Activation                                                                                                |                       |
| Administrator Password<br>The password must be 8 to 64 alphanumeric characters. The following<br>supported:   > < \ " spaces.<br>Password: | ng characters are not |
| •••••                                                                                                    |                       |
| Confirm Password:                                                                                                    |                       |
| License<br>New License<br>< Back Nex                                                                                                    | ct > Cancel           |

FIGURE 2-41. License Activation - New License Button

- 2. A pop-up License Activation window appears. Select License File.
- **3.** Click **Copy Download Link for getting the License File** at the bottom of the **License Activation** window.

| Ch | ense Activation                                                                                            |
|----|----------------------------------------------------------------------------------------------------|
|    | bose one of the ways to activate the license based on the license data availab<br>m your support provider. |
| 0  | License Key                                                                                                |
| ۲  | License File                                                                                               |
|    | Select                                                                                                    |
|    | Product Serial Number                                                                                      |
|    |                                                                                                    |
| 0  | If you don't have the license file on hand, click the link below and open the                              |
|    | copied link in a web browser on a computer with Internet connection.                                       |
|    | Note: A license key is required for downloading a license file.                                            |
|    | Copy Download Link for getting the License File                                                            |

FIGURE 2-42. Copy the Download Link

4. The Download Link has been copied message appears.

| om your support pr                                  | ays to activate the license based on the ovider.                                 |   |                             |
|-----------------------------------------------------|----------------------------------------------------------------------------------|---|-----------------------------|
| ) License Key                                       |                                                                                  |   |                             |
| License File                                        |                                                                                  |   |                             |
| Product Serial N                                    | TXOne StellarProtect Setup<br>The Download Link has been copied.                 | × | Select                      |
| <ol> <li>If you don't hat copied link in</li> </ol> | ОК                                                                               |   | ow and open the connection. |
|                                                     | e key is required for downloading a lice<br>ad Link for getting the License File |   | file.                       |

#### FIGURE 2-43. Download Link Copied

**5.** Open the copied link in a web browser on a computer with Internet connection. You will be directed to TXOne **License File Management** website.

#### 👔 Note

See *Getting the License File and PSN for Standalone Agents on page 2-92* for instructions on how to get the license file from TXOne **License File Management** website.

#### **Getting the Latest License File from StellarOne**

When you use a license file for activating certain agents with the installer package downloaded from StellarOne, if a license expiration error message appears, follow the instructions below to get the latest license file and PSN (Product Serial Number) from StellarOne.

#### Procedure

1. To get the latest license file, go to StellarOne Administration > License.

| Dashboard        | Agents                        | Logs 🔻          | Administration - | About |  |
|------------------|-------------------------------|-----------------|------------------|-------|--|
| LICENSE          |                               |                 |                  |       |  |
| C Renew Licer    | nse 🛛 🗐 N                     | lew License Key | //File           |       |  |
| License Edition: | StellarICS                    |                 |                  |       |  |
| License Type:    | Full                          |                 |                  |       |  |
| Seats:           | 0/5                           |                 |                  |       |  |
| Status:          | Activated                     |                 |                  |       |  |
| Expiration:      | piration: 2023-06-12          |                 |                  |       |  |
| License Key:     | ense Key: D4IE-E5Y7-CBU5-FL4W |                 |                  |       |  |
| Last Updated:    | Updated: 2022-12-14T10:10:00Z |                 |                  |       |  |
|                  |                               |                 |                  |       |  |

2. Click **Download the latest license file** at the bottom of the **License** page.

FIGURE 2-44. Download License File from StellarOne

- **3.** The license file (a .txt file) has been downloaded to your Downloads folder.
- 4. To get the PSN, go to StellarOne About page.
- 5. Find and copy the product serial number.

| 🔶 ste                                              | llarOne                                                                     |                                       |                            |       |                                                               |
|----------------------------------------------------|-----------------------------------------------------------------------------|---------------------------------------|----------------------------|-------|---------------------------------------------------------------|
| Dashboard                                          | Agents                                                                      | Logs 👻                                | Administration -           | About |                                                               |
| About                                              |                                                                             |                                       |                            |       |                                                               |
| StellarOne<br>Version: 2.0.115<br>Product Serial N | lumber: 2c5a                                                                |                                       | ted, All rights reserved.  |       |                                                               |
| This software is                                   | protected by co<br>or any portion                                           | opyright laws ar<br>of it, may result | nd international treaties. |       | reproduction or distribution<br>and will be prosecuted to the |
| Privacy Policy                                     | Third-Party License Information<br>Privacy Policy<br>Data Collection Notice |                                       |                            |       |                                                               |
| FIGURE 2-45.                                       | Get Produc                                                                  | t Serial Nu                           | mber from Stellar(         | Dne   |                                                               |

## Resolving Licensing Issues

The following table provides more information about some licensing error messages and possible actions to take when issues occur during license activation.

| ERROR MESSAGE                                                                                                    | DESCRIPTION                                                                                                    | Possible Actions                                                                                                    |
|----------------------------------------------------------------------------------------------------|----------------------------------------------------------------------------------------------------|----------------------------------------------------------------------------------------------------|
| Unable to convert the<br>license from full to trial<br>version. To continue<br>using the product,<br>please contact your sales<br>representative for<br>renewing the license.                                                        | Once upgraded to a full license,<br>the full license cannot be<br>converted to a trial license.                                                                                                    | <ul> <li>Ensure you enter the valid<br/>full license data.</li> <li>Contact your sales<br/>representative for<br/>renewing the full license.</li> </ul>                     |
| Activation Code<br>detected as the currently<br>used license format. This<br>trial license can only be<br>used once. Please<br>contact your sales<br>representative for a trial<br>License Key or<br>upgrading to a full<br>license. | Based on the terms and<br>conditions, the trial <b>Activation</b><br><b>Code</b> can only be used once.<br>An example of the <b>Activation</b><br><b>Code</b> : TE-24RF-Q9UN9-S9QQN-<br>XXXXX-XXXXX-XXXXX                                                                                                    | To continue using the product,<br>contact your sales<br>representative for a trial<br><b>License Key</b> or upgrading to a<br>full license.                                 |
| License Key detected as<br>the currently used<br>license format. Please<br>contact your sales<br>representative for<br>extending the license.                                                                                        | Based on the terms and<br>conditions, the trial <b>License</b><br><b>Key</b> can be extended under<br>certain circumstances.<br>You can also choose to upgrade<br>to a full license for a minimum<br>period of one-year protection<br>coverage.<br>If you're using a full license,<br>consider renewing the license.<br>An example of the <b>License Key</b> :<br>FIJN-HPYB-XXXX-XXXX | To continue using the product,<br>contact your sales<br>representative for extending the<br>trial license, upgrading to a full<br>license, or renewing the full<br>license. |

#### TABLE 2-7. Licensing Error Messages and Suggested Actions

## Replicating Installation Configuration for Multiple Standalone Agents

This section introduces a more efficient method to replicate installation configuration for multiple standalone agents with the same license file and product serial number.

#### Procedure

- 1. See *Getting the License File and PSN for Standalone Agents on page 2-92* for getting the license file and product serial number.
- 2. Place the license file as the top-level file in the agent's installer package.
- **3.** Prepare your StellarSetup.ini config file used for installing agents in standalone and silent modes.

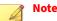

- Ensure the values of the following properties are specified:
  - [Shared\_license]
    - product\_serial\_number
    - txone\_license\_file
  - [shared\_install]
    - silent
    - password
- 4. Save the installer package in the target endpoints for installation.
- 5. Launch the Installer in silent mode.

## **Proxy Settings**

2-102

If StellarProtect/StellarProtect (Legacy Mode) agents use a proxy server for both communication with StellarOne and scan component updates, it is

configurable using StellarSetup.ini before installation and the command line interface afterwards.

- For more information about using StellarSetup.ini to configure the proxy settings before installation, see *Setup Configuration File on page 2-5*
- For more information about using command line interface to configure the proxy settings after installation, see *TXOne StellarProtect Administrator's Guide* for the list of all commands.

# **Chapter 3**

## **Agent Configuration File Deployment**

This chapter describes the deployment of customized settings to multiple TXOne StellarProtect/StellarProtect (Legacy Mode) agents using an Agent Configuration File.

For mass deployment, TXOne Networks recommends first installing StellarProtect or StellarProtect (Legacy Mode) on a test endpoint to confirm the correct operation of all parameters, since a customized configuration may require a valid agent configuration file and Approved List.

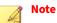

Refer to *TXOne StellarProtect Administrator's Guide* for more information about the Approved List and agent configuration file.

## **Deployment for Standalone Agents**

Agents installed in **Standalone** mode are not managed by a TXOne StellarOne central management console server. To manually deploy a single configuration to multiple **Standalone** agents, import the sample config file to the target agents.

Two alternative configuration deployment methods are available:

- Without using the GUI: Use the StellarSetup.ini file
  - For StellarProtect, find the import\_source property in the [protect\_client] section in the StellarSetup.ini file, and then specify the path to the folder containing the sample config file. See *Properties in the Config File on page 2-7* for more details.
  - For StellarProtect (Legacy Mode), manually add the CONFIG\_PATH property in the StellarSetup.ini file, and then specify the file path to the sample config file. See *Hidden Properties in the Config File on page 2-33* for more details.
- With the GUI: See the following instructions on how to use the **Export/ Import Settings** buttons on the agent console

#### 👔 Note

Only StellarProtect (Legacy Mode) supports exporting/importing settings via the agent console GUI.

#### Procedure

- Open the agent console using the desktop icon (if available) or the Start menu by clicking All Programs > TXOne StellarProtect (Legacy Mode).
- 2. Provide the password and click Log On.
- **3.** Click the **Settings** menu item to access the **Export/Import Settings** section.
  - To export the configuration file as a database (.xen) file:

- a. Click Export Settings, and choose the location to save the file.
- b. Provide a filename, and click Save.

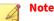

TXOne Networks encrypts the configuration file before export. Users must decrypt the configuration file before modifying the contents.

- To import the configuration file as a database (.xen) file:
  - a. Click Import Settings, and locate the database file.
  - b. Select the file, and click **Open**.
- **4.** StellarProtect (Legacy Mode) overwrites the existing configuration settings with the settings in the database file.

## **Deployment Using StellarOne**

Agents installed in **Managed** mode are managed by a StellarOne server, which can issue remote commands to all managed agents. To deploy agent configuration settings to multiple managed agents, launch the StellarOne web console and use the **Send Command** menu located on the **Agent** management screen.

You can remotely obtain agent configuration settings and Approved List by exporting and downloading them from the StellarOne.

#### 👔 Note

Only StellarProtect (Legacy Mode) supports exporting/importing agent configuration settings and importing Approved List.

#### Procedure

1. Click **Agents** > **StellarProtect (Legacy Mode)** from the StellarOne web console. The **Agent** management screen appears.

- 2. Select the target endpoint(s).
- 3. Click Import/ Export and select one of the following:
  - Export Approved List

#### Export Agent Configuration

The StellarOne will issue the command. Progress can be viewed from the pop-up **Details** window.

- 4. To import settings, repeat the above steps, instead selecting either **Import Approved List** or **Import Agent Configuration**.
- 5. A **Command Deployment** window appears showing the exports status.
- 6. Click **Download** to download the exported settings.

### **Remotely Importing Agent Settings**

You can remotely apply new agent settings to agents from StellarOne. This feature allows you to:

- Remotely overwrite agent configurations
- · Remotely overwrite Approved Lists
- · Remotely add approved items to Approved Lists

#### 🕴 Note

Only StellarProtect (Legacy Mode) supports this function.

#### Procedure

- 1. Prepare a customized agent configuration file or Approved List.
  - a. Export and download an agent configuration file or Approved List.
  - b. Customize the downloaded file.

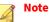

nouro guogossful impo

To ensure successful import, verify that the file to import meets the following requirements:

- File is in the CSV format and uses UTF-8 encoding
- For Approved List, maximum file size supported is 20 MB
- For agent configuration file, maximum file size supported is 1 MB
- 2. Click **Agents** from the StellarOne console. The **Agent management** screen appears.
- 3. To import the customized file to agents, follow the steps below.
  - a. From the Endpoint column, select one or more agents.
  - b. Click Import/ Export
  - c. Select **Import Approved List** or **Import Agent Configuration**. The import dialog will appear.
- 4. To import the customized file to an agent group, follow the steps below.
  - a. From the left panel, select an agent group and go to **Import / Export**.
  - b. Select **Import Approved List** or **Import Agent Configuration**. The import dialog will appear.
- 5. By default, StellarOne does the following:
  - **Approved List**: accumulates items from the customized Approved List to the target Approved Lists. To replace the target Approved Lists with the customized Approved List, select **Overwrite the existing Approved List**.
  - Agent Configuration: overwrites the target Approved Lists with the customized Approved List.
- 6. Click **Browse** to select the customized file.
- **7.** Click **OK**.

# **Chapter 4**

4-1

## Upgrade

This chapter describes how to upgrade the StellarProtect and StellarProtect (Legacy Mode) agents by installing patches.

Topics in this chapter include:

- Supported Upgrade Paths on page 4-2
- Preparing the Agent for Upgrade to a Later Version on page 4-4

## **Supported Upgrade Paths**

The following tables illustrate the supported upgrade paths for StellarProtect and StellarProtect (Legacy Mode) agents.

| CURRENT<br>VERSION    | SUPPORTED TARGET                                                                                  | LOCAL UPGRADE | Remote Upgrade |
|-----------------------|---------------------------------------------------------------------------------------------------|---------------|----------------|
| 3.1                   | 3.1 Patch 1                                                                                       | $\checkmark$  | $\checkmark$   |
| 3.0 Service Pack<br>1 | 3.1 / 3.1 Patch 1                                                                                 | $\checkmark$  | $\checkmark$   |
| 3.0                   | 3.0 Service Pack 1 / 3.1 /<br>3.1 Patch 1                                                         | $\checkmark$  | $\checkmark$   |
| 2.2                   | 3.0 / 3.0 Service Pack 1 /<br>3.1 / 3.1 Patch 1                                                   | $\checkmark$  | $\checkmark$   |
| 2.1                   | 2.2 / 3.0 / 3.0 Service<br>Pack 1 / 3.1 / 3.1 Patch 1                                             | $\checkmark$  | $\checkmark$   |
| 2.0                   | 2.1 / 2.2 / 3.0 / 3.0<br>Service Pack 1 / 3.1 / 3.1<br>Patch 1                                    | $\checkmark$  | √              |
| 1.2 Patch 1           | 2.0 / 2.1 / 2.2 / 3.0 / 3.0<br>Service Pack 1 / 3.1 / 3.1<br>Patch 1                              | $\checkmark$  | √              |
| 1.2                   | 1.2 Patch 1 / 2.0 / 2.1 /<br>2.2 / 3.0 / 3.0 Service<br>Pack 1 / 3.1 / 3.1 Patch 1                | $\checkmark$  | √              |
| 1.1                   | 1.2 / 1.2 Patch 1 / 2.0 /<br>2.1 / 2.2 / 3.0 / 3.0<br>Service Pack 1 / 3.1 / 3.1<br>Patch 1       | V             | $\checkmark$   |
| 1.0                   | 1.1 / 1.2 / 1.2 Patch 1 /<br>2.0 / 2.1 / 2.2 / 3.0 / 3.0<br>Service Pack 1 / 3.1 / 3.1<br>Patch 1 | V             | N/A            |

TABLE 4-1. Supported Upgrade Paths for StellarProtect

| CURRENT<br>VERSION                     | SUPPORTED TARGET                                                                                     | LOCAL UPGRADE | Remote Upgrade |
|----------------------------------------|----------------------------------------------------------------------------------------------------|---------------|----------------|
| 3.1                                    | 3.1 Patch 1                                                                                          | $\checkmark$  | $\checkmark$   |
| 3.0 Service Pack<br>1                  | 3.1 / 3.1 Patch 1                                                                                    | $\checkmark$  | V              |
| 3.0                                    | 3.0 Service Pack 1 / 3.1 /<br>3.1 Patch 1                                                            | $\checkmark$  | V              |
| 1.5                                    | 3.0 / 3.0 Service Pack 1 /<br>3.1 / 3.1 Patch 1                                                      | $\checkmark$  | √              |
| 1.4                                    | 1.5 / 3.0 / 3.0 Service<br>Pack 1 / 3.1 / 3.1 Patch 1                                                | $\checkmark$  | √              |
| StellarProtect<br>(Legacy Mode)<br>1.3 | 1.4 / 1.5 / 3.0 / 3.0<br>Service Pack 1 / 3.1 / 3.1<br>Patch 1                                       | V             | √              |
| 1.2 Patch 1                            | StellarProtect (Legacy<br>Mode) 1.3 / 1.4 / 1.5 /<br>3.0 / 3.0 Service Pack 1 /<br>3.1 / 3.1 Patch 1 | V             | $\checkmark$   |
| 1.2                                    | 1.2 Patch 1                                                                                          | $\checkmark$  | $\checkmark$   |
| 1.1                                    | 1.2 / 1.2 Patch 1                                                                                    | $\checkmark$  |                |
| StellarEnforce<br>1.0                  | 1.1 / 1.2 / 1.2 Patch 1                                                                              | $\checkmark$  | N/A            |

TABLE 4-2. Supported Upgrade Paths for StellarProtect (Legacy Mode)

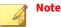

- The StellarEnforce was renamed StellarProtect (Legacy Mode) upon the release of version 1.3.
- To directly upgrade StellarEnforce/StellarProtect (Legacy Mode) from versions below 1.2 Patch 1 to versions older than 1.2 Patch1, add the patch file hash as the trusted hash and enable the PTU function before executing the upgrade.

## Preparing the Agent for Upgrade to a Later Version

See the following table for the appropriate actions to take according to your chosen installation method.

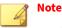

- The latest updates can be downloaded from the StellarProtect <u>Software</u> <u>Download Center</u>.
- Before upgrading, close the StellarProtect or StellarProtect (Legacy Mode) agent console and/or wksupporttool UI, and check the *Supported Upgrade Paths on page 4-2* for StellarProtect or StellarProtect (Legacy Mode).

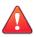

#### WARNING!

- If the agents are managed by StellarOne, ensure you upgrade the StellarOne server first before upgrading the StellarProtect or StellarProtect (Legacy Mode) agents.
- Do not register StellarProtect (Legacy Mode) 3.0 to StellarOne 2.2 or older versions.

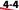

| TABLE 4-3. P | ost-Installation | Agent Upgrade |
|--------------|------------------|---------------|
|--------------|------------------|---------------|

| INSTALLATION<br>METHOD | REQUIRED ACTION                                                                                                    | SETTINGS RETAINED               |
|------------------------|----------------------------------------------------------------------------------------------------|---------------------------------|
| Local upgrade          | StellarProtect:<br>Extract the patch zip file and deploy<br>patching by running<br>txone_sp_full_patch_win_en.exe.                 | Compatible settings<br>retained |
|                        | StellarProtect (Legacy Mode):<br>Extract the patch zip file and deploy<br>patching by running<br>txone_splm_full_patch_win_en.exe. | Compatible settings retained    |
| Remote upgrade         | See the <i>StellarOne Administrator's Guide</i> for<br>how to deploy patches to the agents<br>remotely.                            | Compatible settings retained    |
|                        | Note<br>TXOne Networks recommends<br>using StellarOne 2.0 console or<br>above to remotely deploy patches<br>to the managed agents. |                                 |

# **Chapter 5**

5-1

## **License Renewal**

This chapter describes how to renew license for standalone StellarProtect or StellarProtect (Legacy Mode) agent.

## **License Renewal for Standalone Agents**

For standalone agents, users can renew the license directly on the agent console.

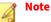

For StellarProtect or StellarProtect (Legacy Mode) agents managed by StellarOne server, please renew license via the StellarOne web console. Refer to *StellarOne Administrator's Guide* for detailed instructions.

The following instructions take StellarProtect as an example for how to renew license for standalone StellarProtect or StellarProtect (Legacy Mode) agents. StellarProtect (Legacy Mode) would require you to follow similar procedures with slight differences in the GUI.

StellarProtect/StellarProtect (Legacy Mode) recognizes two license formats (**License Key** and **Activation Code**) available from different sales channels. See the following table first to find the license format that matches the given license data.

|         | LICENSE KEY         | ACTIVATION CODE                           |
|---------|---------------------|-------------------------------------------|
| Length  | 19 characters       | 37 characters                             |
| Example | FIJN-HPYB-XXXX-XXXX | TE-24RF-Q9UN9-S9QQN-<br>XXXXX-XXXXX-XXXXX |

**TABLE 5-1. Comparison of Two Different License Formats** 

#### Procedure

1. Click the New License button on the StellarProtect logon screen.

| TXOne StellarProtect     | — 🗆 ×        |
|--------------------------|--------------|
| stellarProtect           |              |
| Password                 |              |
|                          |              |
| - Information            |              |
| StellarOne Registration: | N/A          |
| StellarOne Group Name:   | N/A          |
| License Edition:         | StellarICS   |
| License Type:            | Full         |
| License Status:          | Activated    |
| Expiration Date:         | 2021-12-31 🚯 |
| New License              |              |
|                          | Logon Cancel |

FIGURE 5-1. Renew License for Standalone Agents

- 2. A pop-up License Activation window appears.
- **3.** See the following instructions for how to activate license depending on the different license formats.
  - If the given license format is Activation Code:
    - a. Click License Key.

b. Specify the Activation Code in the text field.

| License Activation                          |      |                 |               |              |
|---------------------------------------------|------|-----------------|---------------|--------------|
| Choose one of the w<br>from your support pr |      | license based o | n the license | data availat |
| License Key                                 |      |                 |               |              |
|                                             | 0.00 |                 |               |              |
| License File                                |      |                 |               |              |
| ~                                           |      |                 |               |              |
|                                             |      |                 |               |              |
|                                             |      |                 |               |              |
|                                             |      |                 |               |              |
|                                             |      |                 |               |              |
|                                             |      |                 |               |              |
|                                             |      |                 |               |              |

c. Click Save.

- If the given license format is **License Key**:
  - Use the License Key to download the License File (a .txt file). See *Getting the License File and PSN on page 2-92* for instructions.
  - After getting the License File, click License File and import it.

• Specify the **Product Serial Number** in the text field.

| Lice | ense Activation                                                                                                    |                  |  |  |
|------|----------------------------------------------------------------------------------------------------|------------------|--|--|
|      | pose one of the ways to activate the license based on the lice<br>n your support provider.                                                                                                    | nse data availab |  |  |
| 0    | License Key                                                                                                    |                  |  |  |
| •    | License File                                                                                                    |                  |  |  |
|      |                                                                                                    | Select           |  |  |
|      | Product Serial Number                                                                                                    |                  |  |  |
|      |                                                                                                    |                  |  |  |
| C    | If you don't have the license file on hand, click the link belo<br>conied link in a web browser on a computer with Internet of                                                                |                  |  |  |
| Œ    | If you don't have the license file on hand, click the link belo<br>copied link in a web browser on a computer with Internet c<br>Note: A license key is required for downloading a license fi | onnection.       |  |  |

FIGURE 5-2. License Activation - License File

- Click Save.
- **4.** Check the StellarProtect logon screen for the updated license expiration date.

### FIGURE 5-3. License Renewed for Standalone Agents

| TXOne StellarProtect     | — 🗆 ×        |
|--------------------------|--------------|
| 🔶 stellarProtect         |              |
| Password                 |              |
|                          |              |
| - Information            |              |
| StellarOne Registration: | N/A          |
| StellarOne Group Name:   | N/A          |
| License Edition:         | StellarICS   |
| License Type:            | Full         |
| License Status:          | Activated    |
| Expiration Date:         | 2023-12-31 🛈 |
| New License              |              |
|                          | Logon Cancel |

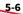

# **Chapter 6**

# Uninstalling StellarProtect/ StellarProtect (Legacy Mode)

Follow the instructions to uninstall StellarProtect or StellarProtect (Legacy Mode).

## 🔏 Note

StellarProtect or StellarProtect (Legacy Mode) administrator password is required to uninstall StellarProtect or StellarProtect (Legacy Mode) from an endpoint.

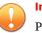

### Important

Please make sure the StellarProtect or StellarProtect (Legacy Mode) UI is not open.

### Procedure

- 1. On an endpoint with the StellarProtect or StellarProtect (Legacy Mode) agent installed, launch StellarProtect or StellarProtect (Legacy Mode) Setup.
- **2.** Follow one of the procedures listed below according to your operating system:

6-2

| OPERATING SYSTEM                                                                                                    | PROCEDURE                                                                                                    |
|----------------------------------------------------------------------------------------------------|----------------------------------------------------------------------------------------------------|
| Windows 10 Professional                                                                                                    | a. Go to Start > Settings.                                                                                                    |
| <ul> <li>Windows 10 Frotestional</li> <li>Windows 10 Enterprise</li> <li>Windows 10 Fall Creators Update<br/>(Redstone 3)</li> <li>Windows 10 April 2018 Update<br/>(Redstone 4)</li> <li>Windows 10 November 2018 Update<br/>(Redstone 5)</li> <li>Windows 11 Professional</li> </ul>             | <ul> <li>b. Depending on your version of<br/>Windows 10, locate the Apps &amp;<br/>Features section under one of the<br/>following categories: <ul> <li>System</li> <li>Apps</li> </ul> </li> <li>c. On the left pane, click Apps &amp;<br/>Features.</li> <li>d. In the list, click StellarProtect or</li> </ul> |
| • WINDOWS II Professional                                                                                                    | StellarProtect (Legacy Mode).<br>e. Click Uninstall.                                                                                                    |
| <ul> <li>Windows 7</li> <li>Windows 8</li> <li>Windows Vista</li> <li>Windows Server 2008</li> <li>Windows Server 2012</li> <li>Windows Server 2016</li> <li>Windows Server 2019</li> <li>Windows Server 2022</li> <li>Windows Storage Server 2012</li> <li>Windows Storage Server 2016</li> </ul> | <ul> <li>a. Go to Start &gt; Control Panel &gt;<br/>Program and Features.</li> <li>b. In the list, double-click TXOne<br/>StellarProtect or TXOne<br/>StellarProtect (Legacy Mode).</li> </ul>                                                                                                    |
| <ul> <li>Windows Server 2003</li> <li>Windows XP</li> <li>Windows 2000</li> </ul>                                                                                                    | <ul> <li>a. Go to Start &gt; Control Panel &gt; Add or<br/>Removew Programs.</li> <li>b. In the list, select TXOne<br/>StellarProtect (Legacy Mode).</li> <li>c. Click Remove.</li> </ul>                                                                                                    |

**3.** After the StellarProtect or StellarProtect (Legacy Mode) Setup opens, click **Next**.

- **4.** Enter in the StellarProtect or StellarProtect (Legacy Mode) administrator password and click **Next**.
- **5.** Make sure StellarProtect's or StellarProtect (Legacy Mode)'s UI is completely closed before clicking **OK**.
- **6.** The message box indicating StellarProtect or StellarProtect (Legacy Mode) being successfully removed will appear. Click **Finish**.

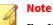

For Windows 7 and Windows Server 2016+ platforms, the installation of StellarProtect requires disabling Windows Defender first. Consequently, after uninstalling StellarProtect, TXOne Networks recommends that you manually enabling Windows Defender for security reasons.

# **Chapter 7**

7-1

# **Technical Support**

Learn about the following topics:

- Troubleshooting Resources on page 7-2
- Contacting TXOne Networks on page 7-3
- Other Resources on page 7-4

# **Troubleshooting Resources**

Before contacting technical support, consider visiting the following TXOne Networks online resources.

## **Using the Support Portal**

The TXOne Networks Support Portal is a 24x7 online resource that contains the most up-to-date information about both common and unusual problems.

#### Procedure

- 1. Go to <u>https://help.txone.com/</u>.
- 2. Click the appropriate button to search for solutions.
- 3. Use the **Search** box to search for available solutions.
- 4. If no solution is found, click **Live Chat** or **VoIP** service to submit a support case online.

A TXOne Networks support engineer investigates the case and responds in 24 hours or less.

## **Threat Encyclopedia**

Most malware today consists of blended threats, which combine two or more technologies, to bypass computer security protocols. TXOne Networks combats this complex malware with products that create a custom defense strategy. The Threat Encyclopedia provides a comprehensive list of names and symptoms for various blended threats, including known malware, spam, malicious URLs, and known vulnerabilities.

Go to https://www.encyclopedia.txone.com/ to learn more about:

- Malware and malicious mobile code currently active or "in the wild"
- Correlated threat information pages to form a complete web attack story
- · Internet threat advisories about targeted attacks and security threats
- Web attack and online trend information

· Weekly malware reports

## **Contacting TXOne Networks**

TXOne Networks representatives are available by phone or chat/VoIP services:

#### **TABLE 7-1. TXOne Networks Contact Information**

| U.S.               | +1 (346) 586-7975              |
|--------------------|--------------------------------|
| Netherland         | +31 402-310-122                |
| Taiwan             | +886 (2) 7727-5120             |
| Chat/VoIP services | https://help.txone.com/        |
| Website            | https://www.txone.com/contact/ |

• TXOne Networks product documentation:

https://my.txone.com/

## **Speeding Up the Support Call**

To improve problem resolution, have the following information available:

- Steps to reproduce the problem
- Appliance or network information
- Computer brand, model, and any additional connected hardware or devices
- Amount of memory and free hard disk space
- · Operating system and service pack version
- Version of the installed agent
- Product serial number and license file, or license key
- Detailed description of the environment where the agent is installed
- · Exact text of any error message received

# **Other Resources**

In addition to solutions and support, there are many other helpful resources available online to stay up to date, learn about innovations, and be aware of the latest security trends.

## **Download Center**

From time to time, TXOne Networks may release a patch for a reported known issue or an upgrade that applies to a specific product or service. To find out whether any patches are available, go to:

### https://my.txone.com/

If a patch has not been applied (patches are dated), open the Readme file to determine whether it is relevant to your environment. The Readme file also contains installation instructions.

# **Appendix A**

# StellarProtect (Legacy Mode) Limitations by Operating Systems

StellarProtect (Legacy Mode) installed on the following operating systems has the limitations as described below.

| OPERATING SYSTEMS               | Limitations                                                                                                    |
|---------------------------------|----------------------------------------------------------------------------------------------------|
| Windows 10                      | • Unlock the endpoint before updating your Windows<br>10 operating system to the Anniversary Update,<br>Creators Update, Fall Creators Update, April 2018<br>Update, October 2018 Update, or later versions. |
|                                 | <ul> <li>To improve performance, disable the following<br/>Windows 10 components:</li> </ul>                                                                                                    |
|                                 | <ul> <li>Windows Defender Antivirus. This may be<br/>disabled via group policy.</li> </ul>                                                                                                    |
|                                 | <ul> <li>Windows Update. Automatic updates may<br/>require the download of large files, which may<br/>affect performance.</li> </ul>                                                                         |
|                                 | <ul> <li>Windows Apps (Microsoft Store) auto-update.<br/>Checking for frequent updates may cause<br/>performance issues.</li> </ul>                                                                          |
| Windows 10 Fall Creators Update | OndDrive integration is not supported. Ensure that<br>OneDrive integration is disabled before installing<br>StellarProtect (Legacy Mode).                                                                    |

| OPERATING SYSTEMS                                                                    | LIMITATIONS                                                                                                    |
|--------------------------------------------------------------------------------------|----------------------------------------------------------------------------------------------------|
| Windows 10 April 2018 Update<br>(Redstone 4) and later versions                      | <ul> <li>OndDrive integration is not supported. Ensure that<br/>OneDrive integration is disabled before installing<br/>StellarProtect (Legacy Mode).</li> </ul>                                                                                                    |
|                                                                                      | <ul> <li>See the following limitations when working with<br/>folders where the <i>case sensitive</i> attribute has been<br/>enabled:</li> </ul>                                                                                                    |
|                                                                                      | <ul> <li>Enabling the <i>case sensitive</i> attribute for a<br/>folder may prevent StellarProtect (Legacy<br/>Mode) from performing certain actions (e.g.,<br/>prescan, custom actions) on that folder.</li> <li>Folders that do not have the attribute enabled<br/>are not affected.</li> </ul>             |
|                                                                                      | <ul> <li>StellarProtect (Legacy Mode) blocks all<br/>processes started from folders where the <i>case</i><br/><i>sensitive</i> attribute is enabled. Additionally,<br/>StellarProtect (Legacy Mode) is unable to<br/>provide any information for the blocked<br/>processes, except for file path.</li> </ul> |
|                                                                                      | <ul> <li>The StellarProtect (Legacy Mode) agent cannot<br/>verify file signatures of files saved in folders<br/>where the <i>case sensitive</i> attribute is enabled.<br/>As a result, DAC exceptions related to<br/>signatures cannot work.</li> </ul>                                                      |
| <ul> <li>Windows 2000 SP4 (without update rollup)</li> <li>Windows XP SP1</li> </ul> | The following functions are not supported:                                                                                                    |
|                                                                                      | DLL/Driver Lockdown                                                                                                    |
| Windows 2000 Server SP4                                                              | Script Lockdown                                                                                                    |
|                                                                                      | Integrity Monitoring                                                                                                    |
|                                                                                      | USB Malware Protection                                                                                                    |
|                                                                                      | Storage Device Blocking                                                                                                    |
|                                                                                      | Maintenance Mode      Dredefined Trusted Undeter                                                                                                    |
|                                                                                      | Predefined Trusted Updater                                                                                                    |

A-2

# Index

## A

attended installation of StellarProtect, 2-42 attended installation of StellarProtect (Legacy Mode), 2-62

#### I

installation, 2-1 managed or standalone Mode, 2-2 installation methods, 2-42 Installation Using the CLI, 2-85 introduction, 1-1 key features and benefits, 1-3 what's new, 1-6

### L

license renewal, 5-1

### М

mass deployment, 3-1

### Ρ

proxy settings, 2-102

### S

setup configuration file, 2-5 silent installation, 2-77 support resolve issues faster, 7-3 Supported upgrade paths, 4-2 system requirements, 1-7

#### Т

technical support, 7-1

contact, 7-3 troubleshooting resources, 7-2

IN-1

## U

uninstallation, 6-1 Upgrade, 4-1